# **МУКАЧІВСЬКИЙ ДЕРЖАВНИЙ УНІВЕРСИТЕТ ФАКУЛЬТЕТ ЕКОНОМІКИ, УПРАВЛІННЯ ТА ІНЖЕНЕРІЇ Кафедра природничих дисциплін та інформаційних технологій**

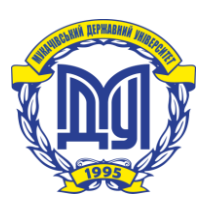

# ЛАБОРАТОРНИЙ ПРАКТИКУМ 3:  $\pi_1$   $\pi_1$  C:  $\pi_1$   $\pi_1$   $\pi_1$   $\pi_1$   $i$ ;  $\pi_1$   $\pi_1$

# **"IH@OPMALUMHI CMCTEMM TA TEXHOAOT**

# **для студентів денної форми навчання напряму підготовки 6.140103 – "***Туризм***"**

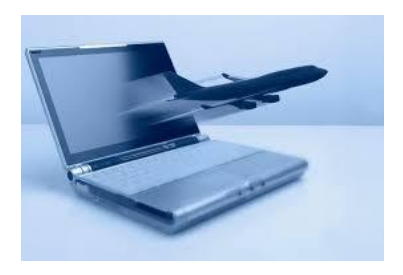

**Мукачево – 2016**

**Ш 66**

Лабораторний практикум з дисципліни "Інформаційні системи та технології" для студентів денної форми навчання напряму підготовки 6.140103 "Туризм". – Мукачево: МДУ, 2016. - с. 72 ( 1,85 друк. арк.)

Рекомендовано до друку Науково-методичною радою Мукачівського державного університету, протокол № 8 від 29.03. 2016 р.

Обговорено і схвалено на засіданні кафедри природничих дисциплін та інформаційних технологій, протокол № 9 від 23.02. 2016 р.

> *Укладач*: *Шкирта І.М., ст. викладач* Мукачівський державний університет

*Відповідальний за випуск: О.Ю.Питьовка, зав.кафедри природничих дисциплін та інформаційних технологій, кандидат фізико-математичних наук, доцент* Мукачівський державний університет

*Рецензент*: *В.І..Хімич кандидат технічних наук, доцент* Мукачівський державний університет

Видання містить завдання для лабораторних робіт та індивідуальне завдання з дисципліни, вимоги щодо оформлення звіту, питання для самоконтролю. Призначено для студентів напряму підготовки 6.140103 «Туризм», може бути корисним для студентів інших напрямів підготовки, а також для фахівців підприємств туристичної галузі, які опановують нові комп'ютерні інформаційні технології при обробці економічної інформації.

> *©* І.М. Шкирта, 2016 *©* МДУ

 $\mathcal{D}$ 

# **ЗМІСТ**

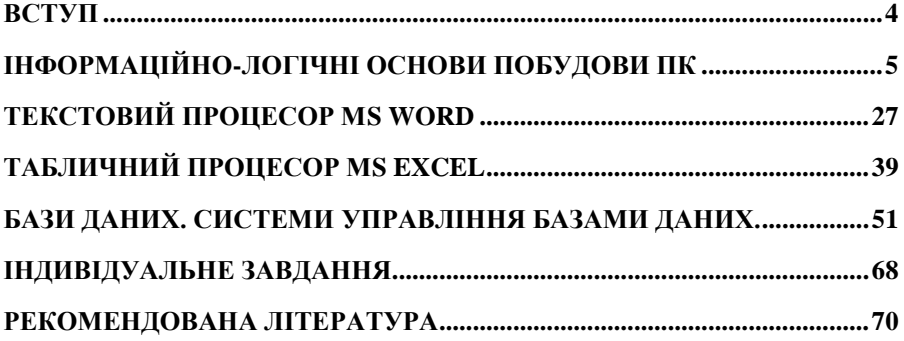

# **ВСТУП**

<span id="page-3-0"></span>У другій половині ХХ ст. людство вступило в новий етап свого розвитку. В період переходу від індустріального суспільства до постіндустріального (інформаційного) інформація стає важливим ресурсом суспільства і займає ключове місце в економіці, освіті, науці і культурі. Процес, який забезпечує цей перехід, отримав назву інформатизації. Інформатизація – це створення, розвиток, всезагальне застосування інформаційних засобів і технологій, що забезпечують досягнення й підтримку рівня інформованості всіх членів суспільства, необхідного і достатнього для кардинального покращення якості праці й умов життя в суспільстві. Інформатизація – необхідна умова науково-технічного, соціального, економічного і політичного прогресу в суспільстві.

Туристична галузь набуває дедалі більшого значення для розвитку економіки та соціальної сфери в Україні. В розвитку туризму чільне місце посідають питання забезпечення достатнього рівня автоматизації діяльності суб'єктів господарювання, що дає можливість керівникам своєчасно зробити правильні висновки та вжити відповідні управлінські заходи щодо покращення роботи туристичного підприємства. За цих умов питання використання сучасних комп'ютерних технологій в економічній діяльності підприємств стають дедалі актуальнішими.

Науковим фундаментом процесу інформатизації суспільства є інформатика – наука про інформаційну діяльність, інформаційні процеси та їх організації у людино-машинних системах.

Лабораторний практикум охоплює всі розділи дисципліни «Інформаційні системи та технології» для напряму підготовки 6.140103 «Туризм» згідно державних стандартів.

Метою лабораторного практикуму з дисципліни «Інформаційні системи та технології» є забезпечення чіткого викладення основних понять з позицій сучасних підходів в інформатиці; дотримання принципу: «від відомого до невідомого», «від простого до складного», «від легкого до важкого», «від конкретного до абстрактного» і т.п.

4

# **БЛОК** 1

# <span id="page-4-0"></span>**ІНФОРМАЦІЙНО-ЛОГІЧНІ ОСНОВИ ПОБУДОВИ ПК**

*Лабораторна\_робота\_№1.1.* Системи числення. *Лабораторна\_робота\_№1.2.* Основи алгебри логіки. Операції з логічними висловлюваннями. *Лабораторна\_робота\_№1.3.* Склад персонального комп'ютера.

#### **Л а б о р а т о р н а р о б о т а № 1 . 1** *Тема: СИСТЕМИ ЧИСЛЕННЯ.*

*Мета:* навчитись зображувати числа в двійковій, вісімковій, шістнадцятковій і двійково-десятковій системах числення (СЧ); навчитись переводити числа із однієї СЧ в іншу; навчитись виконувати арифметичні дії над двійковими числами.

#### **П и т а н н я д л я о п р а ц ю в а н н я п р и п і д г о т о в ц і д о л а б о р а т о р н о ї р о б о т и**

- 1. Перелік символів, які включають алфавіти СЧ.
- 2. Зображення чисел в різних СЧ.
- 3. Алгоритми переведення чисел без знака із 10-ої у 2-ву та 2-10-ву СЧ.
- 4. Алгоритми отримання значення числа із 2-вої та 2-10-вої СЧ у 10-вій СЧ.
- 5. Алгоритми переведення чисел із 8-вої та 16-вої СЧ у 2-ву СЧ.
- 6. Правила додавання, віднімання та множення двійкових чисел.

## **К о р о т к і т е о р е т и ч н і в і д о м о с т і**

Під *системою числення (СЧ)* розуміється спосіб представлення будьякого числа за допомогою алфавіту символів, називаних цифрами. СЧ бувають позиційними і непозиційними.

**СЧ** називається *позиційною*, якщо одна й та ж цифра має різне значення в залежності від її місця (позиції) у числі. У десятковій системі цифри 1-го розряду - одиниці, 2-го - десятки, 3-го - сотні і т.п.

В *непозиційній СЧ* цифрові символи не змінюють свого кількісного значення при зміні їхнього розташування в числі. Римська СЧ є непозиційною.

Множина символів, що використовуються для зображення числа, називається *алфавітом СЧ*. Кількість цифр, вживаних у позиційній СЧ, називається *основою СЧ*.

У десятковій СЧ використовується десять цифр: 0,1,2,...,9; у двійковій СЧ - два: 0 і 1; у вісімковій СЧ - вісім: 0,1,2,...,7; у шістнадцятковій - шістнадцять: 0,1,2,…,9, A,B,C,D,E,F.

Таким чином, у СЧ із основою *P* використовуються цифри від 0 до *P* -1.

У загальному випадку в позиційній СЧ із основою *P* будь-яке число *х* може бути представлене у виді полінома:

 $A = a_{n-1} \cdot P^{n-1} + a_{n-2} \cdot P^{n-2} + ... + a_1 \cdot P^1 + a_0 \cdot P^0 + a_{-1} \cdot P^{-1} + a_{n-2} \cdot P^{n-2} + ... + a_{-m} \cdot P^{-m}$ де коефіцієнти *a<sup>і</sup>* - будь-які цифри, використовувані в даній СЧ.

Прийнято представляти числа у виді послідовності відповідних цифр (коефіцієнтів):  $A = a_{n-1}a_{n-2} \dots a_1a_0$ ,  $a_{-1}a_{n-2} \dots a_{-m}$ . Кома відокремлює цілу частину числа від дробової частини.

В обчислювальній техніці часто для відокремлення цілої частини числа від дробової використовують крапку. Позиції цифр, відлічувані від крапки, називають розрядами. У позиційній СЧ вага кожного розряду відрізняється від ваги (внеску) сусіднього розряду в число раз, рівне основі СЧ.

При запису числа в різних СЧ користуються покажчиками використовуваних систем. Це може бути цифра біля числа у виді нижнього індексу або в кінці числа літера латинського алфавіту - D(decimal), B(binary), O(octal), H(hexadecimal), наприклад,  $(100011)_2$ , 1011001В, 1F2H.

Шістнадцяткова і вісімкова СЧ використовуються при складанні програм мовою машинних кодів для більш короткого і зручного запису двійкових кодів - команд, даних, адрес і операндів.

Задача перекладу з однієї системи числення в іншу часто зустрічається при програмуванні і особливо часто - при програмуванні мовою Ассемблера, наприклад, при визначенні адреси комірки пам'яті для одержання двійкового чи шістнадцяткового еквівалента десяткового числа. Окремі стандартні процедури мов програмування Паскаль, Бейсик, HTML і Си вимагають завдання параметрів у шістнадцятковій системі числення. Для безпосереднього редагування даних, записаних на жорсткий диск, також необхідне уміння працювати із шістнадцятковими числами. Відшукати несправність в ЕОМ практично неможливо без уявлення про двійкову СЧ.

**Правила перетворення числа з десяткової СЧ в** *Р***-ву СЧ і навпаки:**

*1. Для перетворення цілого числа з десяткової СЧ в Р-ву СЧ потрібно послідовно ділити цілу частину числа на основу Р, фіксуючи остачу. Якщо отримана частка не менша за основу, ділити її знову на основу і фіксувати остачу. Процес ділення продовжується до тих пір, поки не отримується частка, менша за основу. Остання частка буде першою цифрою числа Р–ї СЧ, іншими цифрами будуть остачі, записані в зворотному порядку від їх отримання.* 

*2. Для перетворення дробової частини числа вона множиться на основу Р. Ціла частина результату відокремлюється, а*  *дробова - множиться далі на основу до перетворення в нуль або до отримання необхідної точності. Результатом перетворення буде дробове число, що складається з відокремлених цілих частин, отриманих в процесі множення.* 

Приклад:

Перетворити десяткове число 90,44<sub>10</sub> у вісімкову систему числення з точністю до чотирьох знаків після коми:

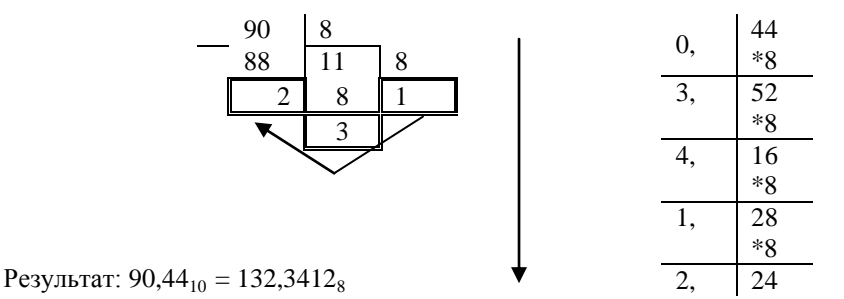

*3. Для перетворення числа з Р-ої СЧ в десяткову СЧ достатньо представити число у виді полінома за степенем основи СЧ та обчислити суму за правилами десяткової СЧ.*

#### **Приклад:**

Перетворити вісімкове число у десяткову систему числення:  $132,3412_8 = 1*8^2+3*8^1+2*8^0+3*8^{-1}+4*8^{-2}+1*8^{-3}+2*8^{-4}$  $=64+24+2+0.375+0.0625+0.019+0.0004 \approx 90.44_{10}$ 

Двійкова, вісімкова, шістнадцяткова СЧ подібні між собою тим, що кожна з них пов'язана з числом 2:  $2=2^1$ ;  $8=2^3$ ;  $16=2^4$ , тому для спрощення перетворення можна скористатися наступними правилами:

*1. Для перетворення вісімкового числа в двійкову СЧ досить замінити кожну цифру вісімкового числа відповідним трьохрозрядним двійковим числом. Потім необхідно видалити крайні нулі ліворуч, а при наявності крапки (коми) - і крайні нулі праворуч.* 

*2. Для переходу від шістнадцяткової СЧ до двійкової СЧ кожна цифра шістнадцяткового числа заміняється відповідним чотирьохрозрядним двійковим числом. У двійкового числа видаляються лідируючі, нулі (крайні ліворуч), а якщо є дробова частина, то й крайні нулі праворуч.*

*3. Щоб перейти від двійкової СЧ до вісімкової (або шістнадцяткової) СЧ, діють таким чином: рухаючись від крапки спочатку вліво, а потім вправо, розбивають двійкове число на групи по три (чотири) розряди, доповнюючи при необхідності нулями крайні ліву і праву групи. Потім кожну групу з трьох (чотирьох)*  *розрядів замінюють відповідною вісімковою (шістнадцятковою) цифрою.*

Правила виконання арифметичних операцій над двійковими числами задаються таблицями додавання, віднімання та множення:

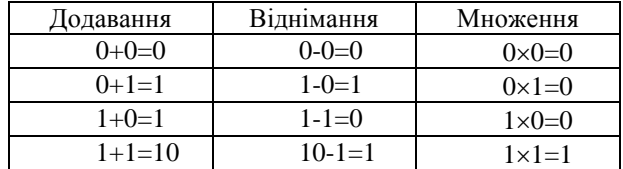

Коли в який–небудь розряд, в якому розташована одиниця, додається ще одиниця, цей розряд збільшується в 0 і відправляє одиницю переносу у наступний старший розряд і т.п.

Виконуючи в заданому розряді віднімання з нуля одиниці, потрібно зайняти одиницю з старшого розряду. В результаті у молодшому розряді утворюються дві одиниці.

.<br>Множення двійкових чисел зводиться до послідовного додавання кодів множеного, зсунутих відносно один одного з наступною операцією додавання.

Ділення чисел у двійковій СЧ схоже на виконання цієї операції у десятковій системі, і зводиться до послідовного віднімання дільника з діленого.

## Завдання для аудиторної роботи

1. Перетворити десяткове число А у двійкову СЧ та виконати перевірку з точністю до двох знаків після коми.

$$
A = N + 100, 40 - N,
$$

де N – порядковий номер студента у списку.

2. Перетворити десяткове число А у вісімкову СЧ та виконати перевірку з точністю до двох знаків після коми.

$$
A = N + 500, N + 10,
$$

де N – порядковий номер студента у списку.

3. Перетворити десяткове число А у шістнадцяткову СЧ та виконати перевірку з точністю до двох знаків після коми.

 $A = N +1000$ ,  $2*N+20$ ,

де N – порядковий номер студента у списку.

4. Числа, які наведені у таблиці 1 у заданій СЧ, кожне представити в різних СЧ (десятковій, двійковій, двійково-десятковій). Вибрати завдання із таблиці 1 у відповідності з порядковим номером в журналі групи. Результати представити у вигляді, вказаному у таблині 2.

*Таблиця 1 Індивідуальні завдання*

| Варіант        | Системи числення |          |  |
|----------------|------------------|----------|--|
|                | Десяткова        | Двійкова |  |
|                | 317              | 11100110 |  |
| $\overline{2}$ | 413              | 1010010  |  |
| 3              | 251              | 11000011 |  |
| 4              | 794              | 1101101  |  |
| 5              | 938              | 1001100  |  |
| 6              | 570              | 10010011 |  |
| 7              | 271              | 1111100  |  |
| 8              | 895              | 1110111  |  |
| 9              | 987              | 11011111 |  |
| 10             | 415              | 10111101 |  |
| 11             | 261              | 11110111 |  |
| 12             | 284              | 10011001 |  |
| 13             | 305              | 11001100 |  |
| 14             | 645              | 1000111  |  |
| 15             | 523              | 11000101 |  |
| 16             | 759              | 1110111  |  |

# *Таблиця 2*

*Приклад отримання результатів (для варіанта №1 із таблиці 1)*

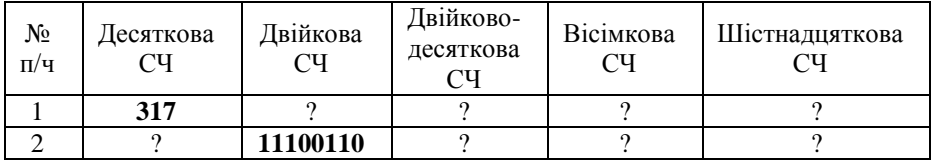

5. Знайти суму двійкових чисел (згідно індивідуального завдання). Зробити перевірку.

Результат представити у вісімковій та десятковій СЧ.

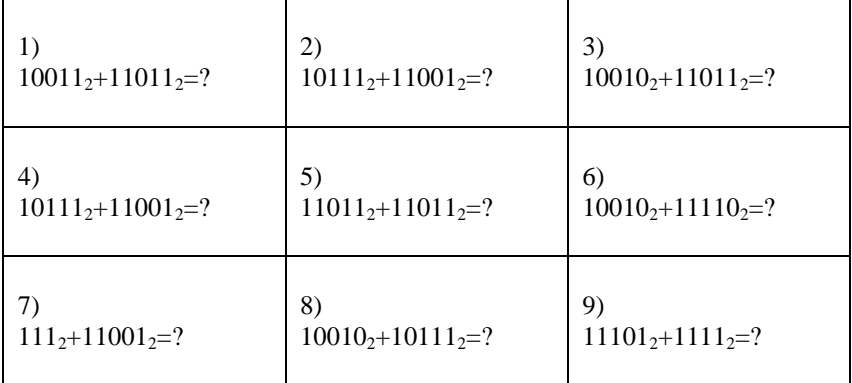

| 10)                   | 11)                | 12 <sup>)</sup>        |
|-----------------------|--------------------|------------------------|
| $10011_2 + 111_2 = ?$ | $1111_2+11001_2=?$ | $11010_2 + 1111_2 = ?$ |
|                       |                    |                        |

6. Виконати арифметичні дії над двійковими числами: А+В; А-В; А\*В; А/В

|   |       | 2     | $\mathfrak{Z}$ | $\overline{4}$ | 5      | 6     |       |
|---|-------|-------|----------------|----------------|--------|-------|-------|
| A | 11010 | 10100 | 11000          | 10011          | 10000  | 10101 | 11100 |
| B | 1101  | 111   | 10111          | 1110           | 1011   | 1111  | 1011  |
|   | 8     | 9     | 10             | 11             | 12     | 13    | 14    |
| A | 10111 | 11011 | 10011          | 11011          | 101111 | 10111 | 10111 |
| B | 111   | 1011  | 1101           | 1111           | 1101   | 110   | 1011  |

7. Порівняти два числа у вісімковій та шістнадцятковій СЧ за індивідуальним завданням, перетворивши їх у двійкову СЧ.

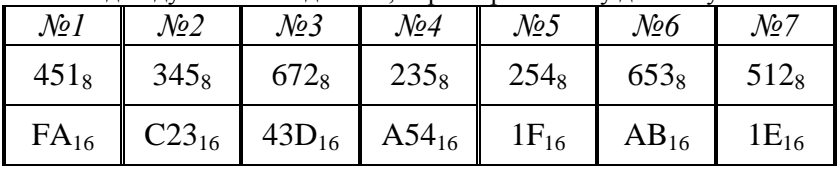

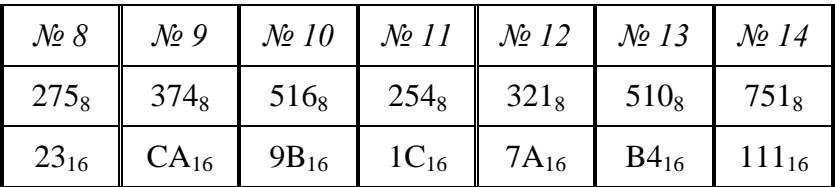

#### Питання для самоконтролю

- 1. Що таке система числення? Які типи систем числення Ви знаєте?
- 2. Що таке основа позиційної системи числення?
- 3. Що таке алфавіт позиційної системи числення?
- 4. У чому полягає проблема вибору системи числення для подання чисел у пам'яті комп'ютера? Чому?
- 5. Яким чином здійснюється перевід чисел, якщо основа нової системи

числення дорівнює деякому степеню старої системи числення?

- 6. За яким правилом переводяться числа з десяткової системи числення?
- 7. За яким правилом переводяться числа в десяткову систему числення?
- 8. За яким правилом переводяться числа з вісімкової системи числення у двійкову?
- 9. За яким правилом переводяться числа з шістнадцяткової системи числення у двійкову?

#### Вимоги до змісту звіту

- 1. Звіт оформити у зошиті для лабораторних робіт.
- 2. У звіті мають бути вказані: номер лабораторної роботи, тема і мета її виконання, індивідуальне завдання та хід його виконання, результат виконання індивідуального завдання (представити у заповнену таблицю 3), відповіді на контрольні запитання, висновки по даній лабораторній роботі.

# **Т е с т и д л я с а м о п е р е в і р к и**

1. Виберіть правильну відповідь:

a.  $1B_{16} = 11001$ <sub>2</sub> b.  $1B_{16} = 11011$ <sub>2</sub> c.  $1B_{16} = 10100$ <sub>2</sub>

2. Яке з чисел, що наведені нижче, є найбільшим?

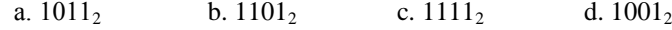

- 3. Які з нерівностей є дійсними? a.11011<sub>2</sub>>11001<sub>2</sub> b.10111<sub>2</sub><11001<sub>2</sub> c.10001<sub>2</sub>>10011<sub>2</sub>
- 4. Які з нерівностей є хибними? a.  $11021_3 > 22210_3$  b.  $10011_3 < 1010101_2$  c.  $1200_3 > 101100_2$
- 5. Назвіть два наступні і два попередні числа для кожного із заданих:

#### a.  $1101_2$  b.  $1110_2$  c.  $1100_2$

## **Л а б о р а т о р н а р о б о т а № 1 . 2** *Тема: ОСНОВИ АЛГЕБРИ ЛОГІКИ. ОПЕРАЦІЇ З ЛОГІЧНИМИ ВИСЛОВЛЮВАННЯМИ.*

*Мета:* Навчитися виконувати логічні операції, складати таблиці істинності для складних логічних виразів та визначати значення істинності складних висловлювань при відомих значеннях простих логічних висловлювань.

#### **П и т а н н я д л я о п р а ц ю в а н н я п р и п і д г о т о в ц і д о л а б о р а т о р н о ї р о б о т и**

- 1. Основні поняття алгебри логіки.
- 2. Основні логічні операції.
- 3. Поняття таблиці істинності. Алгоритм побудови таблиці істинності для логічного виразу.
- 4. Логічний елемент комп'ютера. Схеми І, АБО, НЕ, І-НЕ, АБО-НЕ.
- 5. Основні закони алгебри логіки.

#### **К о р о т к і т е о р е т и ч н і в і д о м о с т і**

*Логіка* – це наука про форми і закони людського мислення. Основоположником формальної логіки, яка вивчала процеси мислення, його правила та логічні операції, вважається давньогрецький мислитель Аристотель. Основоположником алгебри логіки або алгебри висловлювань є видатний англійський математик Джорж Буль.

На відміну від звичайної алгебри, в ній символами позначають не числа, а висловлювання. Алгебра логіки застосовна до будь – яких змінних, які можуть приймати тільки два значення, якими представляться інформація в ЕОМ (наприклад, до стану контактів: ввімкнено/вимкнено напругу (струм): є/немає). В результаті алгебра логіки виявилася математичною основою для аналізу і синтезу електричних і електронних схем, застосовуваних в ЕОМ. За допомогою пристроїв, що реалізують найпростіші логічні функції, можна побудувати пристрій, що реалізує будь-яку логічну функцію.

Головна задача логіки полягає в тому, щоб виявити, які способи міркування є правильними, а які ні.

*Логічне висловлювання (судження)* – це будь – яке твердження, про яке можна судити, істинне воно або хибне.

Єдиною суттєвою характеристикою логічного висловлювання є її істинність або хибність. Ця характеристика називається *значенням істинності.*

Висловлювальна форма – це твердження, яке прямо чи непрямо містить хоча б одну змінну і перетворюється у висловлювання при заміні всіх змінних своїми значеннями.

Висловлювання вважається *простим***,** якщо жодна його частина не є судженням. *Складні* висловлювання утворюються з декількох простих висловлювань.

Для утворення складних висловлювань прості висловлювання з΄єднують знаками логічних операцій: НЕ, І, АБО, ЯКЩО…ТО…,ТОДІ І ТІЛЬКИ ТОДІ. В алгебрі логіки визначено п΄ять основних логічних операцій:

1. *Заперечення* (інакше, операція НЕ, *інверсія*); позначається рискою над елементом. *Заперечення -* це одномісна (унарна) логічна операція над висловлюванням А, в результаті якої отримується просте логічне висловлювання А (НЕ А) з протилежним значенням істинності.

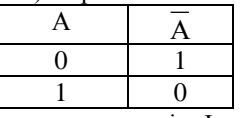

2. *Логічне множення* (інакше, операція І, *кон'юнкція)*; для позначення операції використовують символи ^ чи \*. Кон΄юнкція - це двомісна (бінарна) логічна операція над висловлюваннями А та В, в результаті якої отримується складне логічне висловлювання А^В, значення істинності якого визначається за таблицею:

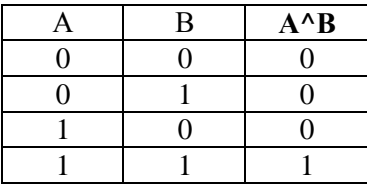

3. *Логічне додавання* (інакше, операція АБО, *диз΄юнкція);* для позначення операції використовують символи чи +. *Диз΄юнкція*  - це двомісна (бінарна) логічна операція над висловлюваннями А та В, в результаті якої отримується складне логічне висловлювання AvB, значення істинності якого визначається за таблинею:

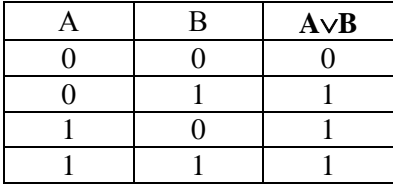

4. *Слідування* (інакше, ЯКЩО...ТО, *імплікація)* для позначення використовують символ →. *Імплікація -* це двомісна (бінарна) логічна операція над висловлюваннями А та В, в результаті якої отримується складне логічне висловлювання А→В, значення істинності якого визначається за таблицею:

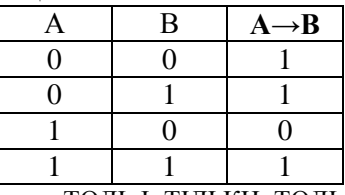

5. *Тотожність (*інакше*,...*ТОДІ І ТІЛЬКИ ТОДІ*, еквівалентність);* для позначення використовують символ *≡* чи *↔*. *Еквівалентність* - це двомісна (бінарна) логічна операція над висловлюваннями А та В, в результаті якої отримується складне логічне висловлювання А*≡*В.

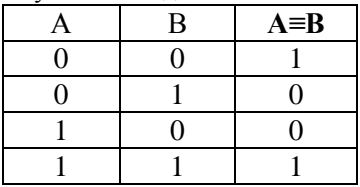

*Логічний вираз, або функція алгебри логіки* - є алгебраїчний вираз, що містить елементи алгебри логіки: логічні змінні, їх значення, висловлювання, зв΄язані між собою операціями, визначеними в цій алгебрі.

При визначенні значення істинності складного логічного виразу дотримуються наступних правил:

1. Якщо у виразі присутні висловлювальні форми, використані в них змінні замінюються відповідними значеннями та визначаються їх значення істинності.

2. Логічні операції виконуються згідно своїх пріоритетів. Найвищий пріоритет має операція заперечення, потім - кон΄юнкція, диз΄юнкція, імплікація та еквівалентність. Якщо є дужки, то спочатку виконуються операції в дужках.

Результати операцій також будуть елементами алгебри логіки із значенням 0 або 1.

#### Завдання для аудиторної роботи

1. Знайти значення логічного виразу.

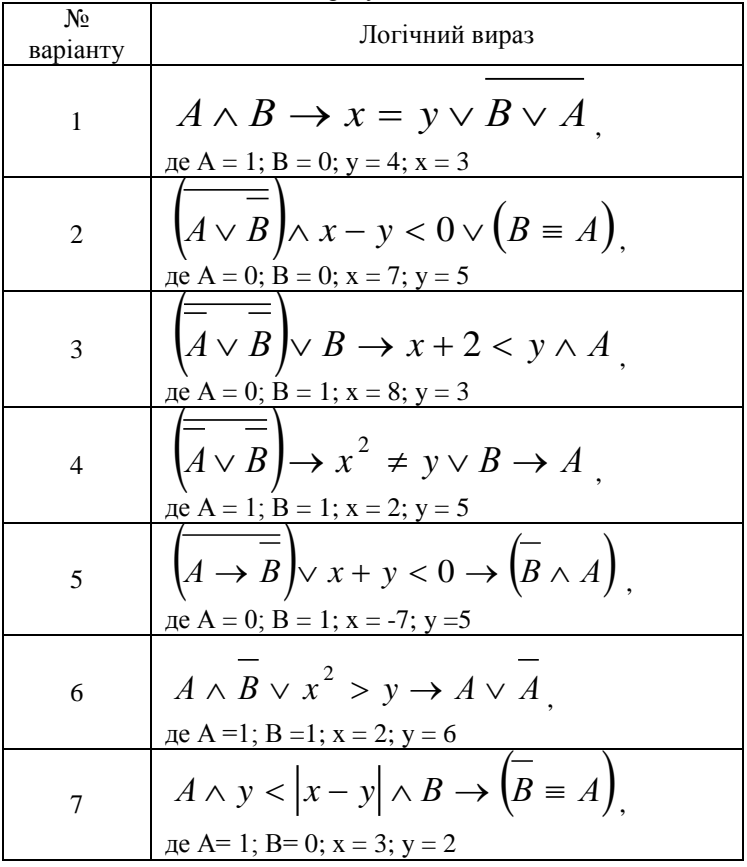

| 8  | $\left(A \vee B\right) \vee 3x - y > x^2 \wedge B \equiv A$ ,<br>$\text{Re } A = 1$ ; $B = 0$ ; $x = 4$ ; $y = 2$                                                  |  |
|----|----------------------------------------------------------------------------------------------------|--|
| 9  | $A \equiv \overline{B} \vee x + y < 5 \rightarrow \left( \overline{B} \wedge A \right),$                                                                           |  |
| 10 | $\text{meA} = 0$ ; B = 1; x = -7; y =5<br>$A \wedge B \vee x^2$ - 5 > y $\rightarrow$ A $\vee$ A $\rightarrow$<br>$\text{Re } A = 1$ ; $B = 1$ ; $x = 2$ ; $y = 6$ |  |
| 11 | $A \wedge y <  x - y  \wedge B \rightarrow (B \equiv A)$<br>$\text{Re } A = 1$ ; B= 0; x = 3; y = 2                                                                |  |
| 12 | $\left(A \vee B\right) \vee 3x - y > x^2 \wedge B \equiv A$ ,<br>де A = 1; B = 0; x = 4; y = 2                                                                     |  |
| 13 | $A \wedge B \rightarrow x = y - 1 \vee B \vee A$<br>$\text{Re } A = 1$ ; $B = 0$ ; $y = 4$ ; $x = 3$                                                               |  |
| 14 | $\left[A \vee B\right] \wedge x - y^2 < 0 \vee \left(B \to A\right)$<br>де A = 0; B = 0; x = 9; y = 5                                                              |  |
| 15 | $\left(A \vee B\right) \vee B \rightarrow x + 2 < y \wedge A \equiv B$ ,<br>$\text{Re } A = 0$ ; $B = 1$ ; $x = 8$ ; $y = 3$                                       |  |

2. Скласти таблицю істинності складного логічного висловлювання.

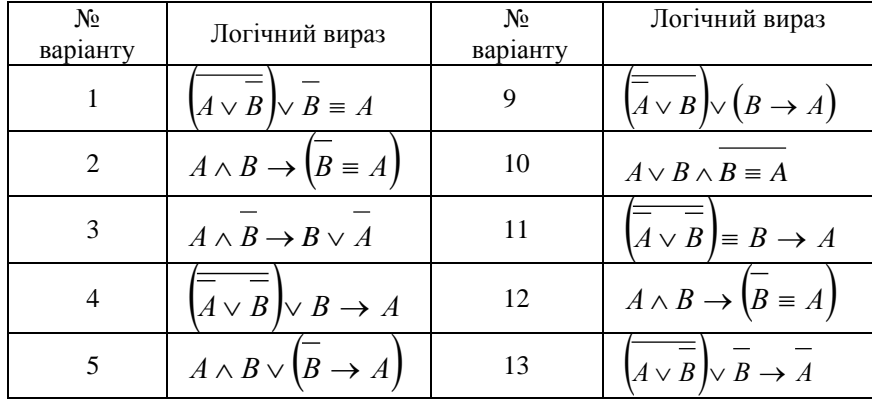

6  
\n
$$
A \wedge B \rightarrow \overline{B \vee A}
$$
  
\n14  
\n $\overline{A} \wedge B = (\overline{B} \vee A)$   
\n7  
\n $A \vee B \rightarrow (\overline{B} \wedge \overline{A})$   
\n15  
\n $A \wedge \overline{B} \rightarrow (\overline{B} = \overline{A})$   
\n8  
\n $A \wedge (\overline{B} \rightarrow A) \vee \overline{B}$ 

## Завдання для самостійної роботи

1. Довести рівнозначність двох складних висловлювань, склавши таблиці істинності:

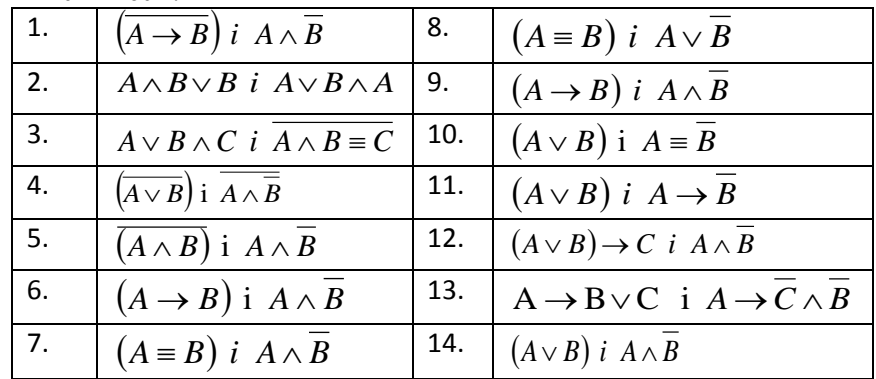

- 2. Записати міркування у вигляді формули.
	- 2.1. Розмірковування слідчого: "Якщо перший підозрюваний сказав неправду, тоді другий каже правду, або перший сказав правду, і другий говорить неправду".
	- 2.2. Плани студента: "Якщо здам сесію без трійок, поїду відпочивати, інакше на канікулах буду працювати".
	- 2.3. Для того, щоб паралелограм був квадратом, необхідно і достатньо, щоб він був ромбом і мав прямий кут, або був прямокутником і мав рівні суміжні сторони.
	- 2.4. Число ділиться на 6 тоді і тільки тоді, коли воно ділиться на 2 і на 3.
	- 2.5. Число 156 ділиться на 3 і 4, але не ділиться на 7.
	- 2.6. Квадрат це рівнобічний прямокутник або рівнокутний ромб.
	- 2.7. Відомі прізвища спортсменів, які зайняли призові місця. Перший спортсмен зайняв перше або друге місце, другий - 3 місце, третій – або на першому, або другому місці.
	- 2.8. Міркування: "Якщо він не приїде сьогодні, тоді приїде завтра або через тиждень".
- 3. Прочитати формули складних висловлювань, використовуючи смисл кожного з наведених нижче простих висловлювань:
	- А- «Доктор Ватсон відставний офіцер»;
	- В «Доктор Ватсон друг відомого слідчого»;
	- С «Доктор Ватсон закінчив Лондонський Університет».

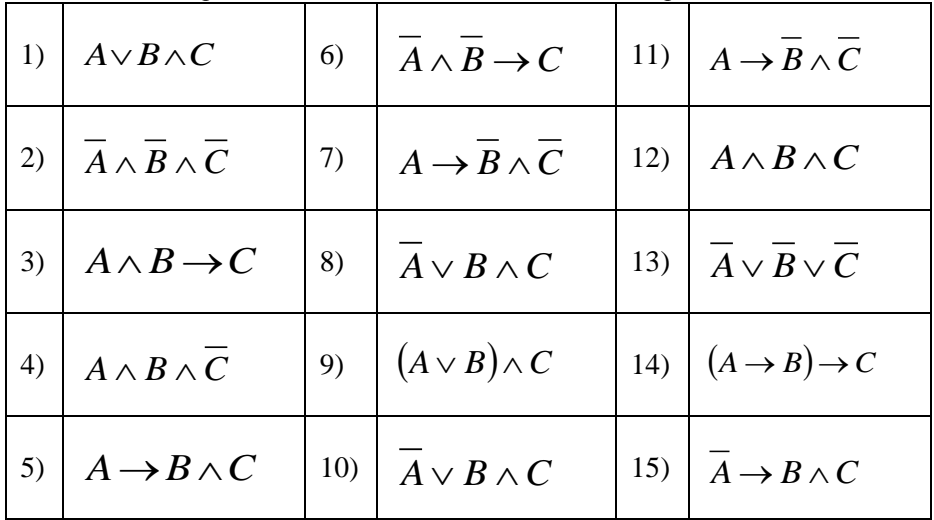

Вимоги до оформлення звіту з лабораторної роботи Надати у звіті детальний хід виконання самостійної роботи.

Вимоги до захисту лабораторної роботи

- 1. Виконати у повному обсязі завдання для самостійної роботи, вміти пояснити хід виконання завдання.
- 2. Знати відповіді на контрольні питання лабораторної роботи.

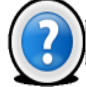

## Питання для самоконтролю

- 1. Що таке логічне висловлювання?
- 2. Логічні операції: визначення і позначення.
- 3. При яких значеннях істинності простих висловлень результат диз΄юнкції буде істинним?
- 4. При яких значеннях істинності простих висловлень результат кон΄юнкції буде істинним?
- 5. При яких значеннях істинності простих висловлень результат імплікації буде істинним?
- 6. В якому порядку виконуються логічні операції?

## **Т е с т и д л я с а м о п е р е в і р к и**

1. Відомо, що диз'юнкція  $A + B + C$  хибна. Що можна сказати про значення істинності самих висловлювань *A, B, C*?

a)  $A=I$ ,  $B=0$ ,  $C=I$   $6)$   $A=0$ ,  $B=0$ ,  $C=I$   $B=I$ ,  $B=I$ ,  $C=I$ 

2. Відомо, що кон'юнкція *A*\**B*\**C* істина. Що можна сказати про значення істинності самих висловлювань *A, B, C*?

а) *А=1, В=0, С=1* б) *А=0, В=0, С=1* в) *А=0, В=1, С=0* 3. Який варіант відповідає результату таблиці істинності логічного висловлювання «AND-NOT» з двома простими висловлюваннями  $A$  i  $B$ .

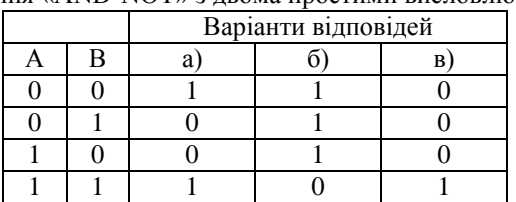

## **Л а б о р а т о р н а р о б о т а № 1 . 3** *Тема: СКЛАД ПЕРСОНАЛЬНОГО КОМП'ЮТЕРА.*

*Мета:* Ознайомитися із структурною схемою ПК, підключенням обладнання до системного блоку, його компонентами, материнською платою. Ознайомитися із структурою запису конфігурації комп'ютера.

**П и т а н н я д л я о п р а ц ю в а н н я п р и п і д г о т о в ц і д о л а б о р а т о р н о ї р о б о т и**

- 1. Класифікація ПК.
- 2. Загальна (логічна) схема ПК. Архітектура ПК.
- 3. Конструктивні компоненти ПК.
- 4. Внутрімашинний інтерфейс. Системна шина.
- 5. Функціональні елементи ПК.
- 6. Зовнішні пристрої ПК.

#### **К о р о т к і т е о р е т и ч н і в і д о м о с т і**

В основу логічної схеми будови ПК покладені принципи американського вченого Джона фон Неймана. Згідно цих принципів, комп'ютер повинний мати такі пристрої:

- арифметико логічний пристрій, який виконує арифметично логічні операції;
- пристрій управління, який організовує процес виконання програм;
- запам'ятовуючий пристрій, або пам'ять для збереження програм і даних;
- зовнішні пристрої для введення виведення інформації.

Конструктивно персональні комп'ютери виконані у вигляді центрального системного блоку, до якого через розніми під'єднуються основні зовнішні пристрої: клавіатура та монітор (дисплей), а також додаткові пристрої пам'яті, пристрої введення інформації (сканер, графічний планшет, діджитайзер, миша, джойстик, трекбол, світлове перо, сенсорні екрани), пристрої виведення інформації (принтер, плоттер), пристрої мовного введення / виведення (синтезатори звуку, акустичні системи), засоби зв'язку (модеми, мережні адаптери і т.п.), додаткові засоби мультімедіа (відеомагнітофони, відеокамери, TV - тюнери та ін.).

*В системному блоці розміщуються:* системна плата, блок живлення, накопичувачі на дисках, розніми для додаткових пристроїв, плати розширення з контролерами – адаптерами зовнішніх пристроїв.

*На системній, або материнській платі, звичайно розміщуються:*  мікропроцесор, математичний співпроцесор (він може входити до складу мікропроцесора), генератор тактових імпульсів, мікросхеми оперативного і постійного запам'ятовуючих пристроїв (ОЗП і ПЗП); адаптери клавіатури, накопичувачі на жорстких та гнучких магнітних дисках (НЖМД і НГМД), контролер переривань, таймер, системна шина.

Склад і призначення основних блоків ІВМ РС–сумісних комп'ютерів наведені на структурній схемі:

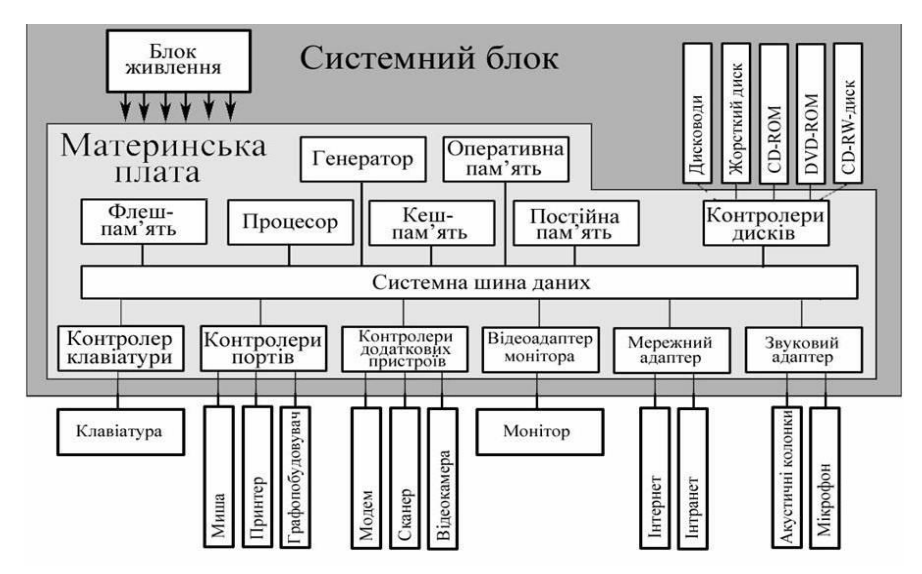

*Структурна схема ПК та її складові*

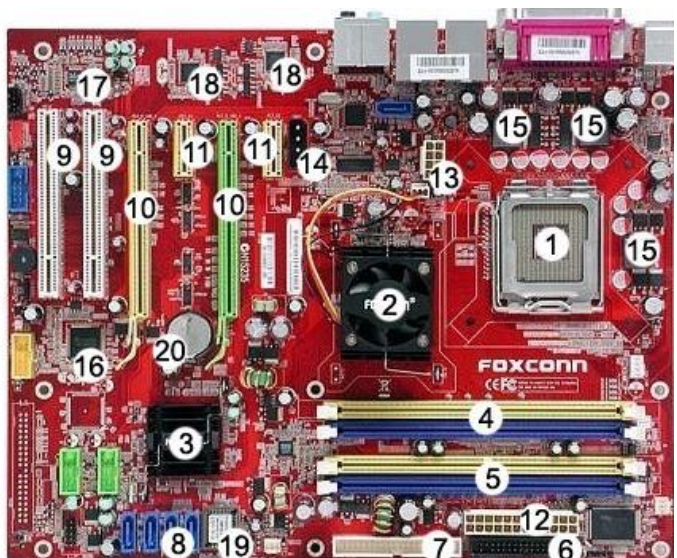

#### **Main Logic**

- 1. CPU socket
- 2. Chipset Northbridge
- 3. Chipset Southbridge

#### Memory

- 4. DRAM Channel 1
- $5.$ DRAM Channel 2

#### **Drive Interfaces**

- 6. Floppy Drive
- 7. ATA100/ATA133
- 8. Serial ATA

#### **Expansion Slots**

- 9. PCI (32-bit, 33MHz)
- 10. PCI-Express x16
- 11. PCI-Express x1

#### **PowerConnectors**

- 12. 24-pin ATX Power
- 13. 8-pin ATX12v Power
- 14. Supplemental Graphics Power

#### **Onboard Features**

- 15. CPU Power Regulators
- 16. IEEE1384 FireWire Controller
- 17. Audio Codec
- 18. Network Controller PHY

#### **BIOS**

- 19. BIOS ROM (CMOS)
- 20. BIOS Clock Battery

Приклад прийнятих в рекламі умовних позначень параметрів ПК: *Intel Pentium -100 / Cache 256 Kb / RAM8 Mb / 4 PCI, 2 ISA, 1 Combo PCI / ISA / HDD 850 Mb Enhanced IDE / FDD 3,5" / SVGA VESA 1Mb / MSMouse 2.0.*

Зазначений комп'ютер має мікропроцесор Pentium фірми Intel з тактовою частотою 100 МГц, на системній платі є Кеш-пам'ять обсягом 256 Кбайт і основна пам'ять обсягом 8 Мбайт, установлено 4 розніми розширення (слоти) для локальної шини PCI, 2 - для шини ISA і 1 комбінований слот PCI/ISA. Ємність вінчестера складає 850 Мбайт, вінчестер підключений до системної шини через локальний інтерфейс Enhanced IDE; є дисковод для гнучких дисків з форм-фактором 3,5΄΄. Відеомонітор (дисплей) підключений через відеоадаптер SVGA відеокарти VESA (відповідно монітор має роздільну здатність SVGA), відеоадаптер має пам'ять ємністю 1 Мбайт і підключається до мікропроцесора через інтерфейс PCI. Є графічний маніпулятор типу "миша", підтримуваний драйвером Microsoft Mouse 2,0.

#### Завдання для аудиторної роботи

## **1. Ознайомлення із складом ПК .**

# *1.1. Ознайомлення з під΄єднанням обладнання до системного блоку:*

1.1.1. По наявності чи відсутності рознімів USB визначити форм фактор материнської плати.

- 1.1.2. З'ясувати місце розташування наступних роз'ємів:
	- живлення системного блоку;
	- живлення монітору;
	- сигнального кабелю монітора;
	- клавіатури;

l

- послідовних портів;
- паралельного порту.

1.1.3. Переконатися в тім, що усі розніми, виведені на задню стінку системного блоку, невзаємозамінні, тобто кожен базовий пристрій підключається одним єдиним способом.

1.2. *Визначити спосіб під'єднання миші.* Миша може підключатися до розніму стандартного послідовного порту чи до спеціального порту PS/2, що має рознім круглої форми. Останній спосіб є більш сучасним і зручним. У цьому випадку миша має власний виділений порт, що виключає можливість її конфлікту з іншими пристроями, які підключаються до послідовних портів. Останні моделі можуть підключатися до клавіатури через розніми інтерфейсу USB.

## *1.3. Ознайомлення з компонентами системного блоку*

- 1.3.1. З'ясувати місце розташування блоку живлення.
- 1.3.2. З'ясувати місце розташування материнської плати.
- 1.3.3. З'ясувати характер підключення материнської плати до блоку живлення.

1.3.4. З'ясувати місце розташування жорсткого диска та його розніму живлення. Простежити напрямок шлейфу провідників, що зв'язує жорсткий диск із материнською платою. Звернути увагу на місце розташування провідника, пофарбованого в червоний колір (він повинний бути розташований поруч з рознімом живлення).

*1.3.5.* З'ясувати місця розташування дисководів гнучких дисків і дисковода CD-ROM. Простежити напрямок їхніх шлейфів провідників і звернути увагу на положення провідника, пофарбованого в червоний колір, щодо розніму живлення.

#### *1.3.6. Ознайомлення з компонентами материнської плати*

1.3.7. Визначити по маркуванню тип системної плати.

1.3.8. З'ясувати місце розташування процесора і вивчити організацію його системи охолодження.

1.3.9. З'ясувати місце розташування мікросхем системного комплекту (чіпсету) - Південного і Північного мостів. По маркуванню визначити тип комплекту і фірму – виробника. Відомості занести у відповідну таблицю.

1.3.10. З'ясувати місце розташування мікросхеми ПЗП. По наклейці на ній визначити виробника системи BIOS даного комп'ютера. Відомості занести у відповідну таблицю.

!!! Для виконання завдань використовується знеструмлений системний блок із знятою кришкою. Робота має проводитися під наглядом викладача або інструктора. Не допускається самостійно від΄єднувати пристрої та елементи системного блоку.

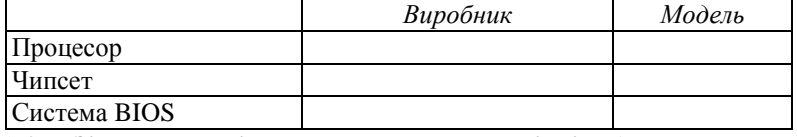

*1.4. З'ясувати місце розташування роз'ємів для встановлення модулів оперативної пам'яті, їхню кількість і тип використовуваних модулів. Відомості занести узвіт.*

*1.5. З'ясувати місце розташування слотів для встановлення плат розширення, їхню кількість і тип. Відомості занести у відповідну таблицю.* 

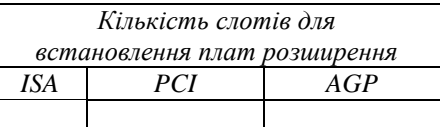

Зафіксувати їх відмінності за формою і кольором:

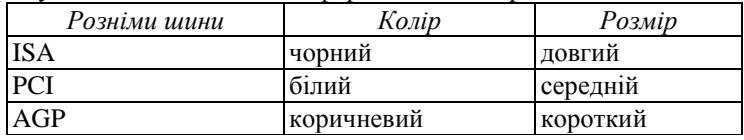

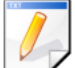

# Завдання для самостійної роботи

**1. "Розшифрувати" конфігурацію комп΄ютерів:**

- 1.1. Intel P4 / 2.4 / Dimm 512 DDR / AGP 128Mb GeForce2 MX 400 / HDD 130, 7200 rpm.WD / 1.44 / CD-RW 24-10-40x TEAC / SB LIVE1 / 21" SONY / ATX 300W;
- 1.2. AMD Athlon / 2.00 / 256 / 70 WD / SB LIVE! / Ethernet T1000 / CD 56x / DVD / 21 "SONY;
- 1.3. Cyrix MII / 300 / VIA MVP3 / 256 / GeForce2 / 20 Samsung / CD RW 40x12x48 / 14"SONY;
- 1.4. Intel P4 / 3.2GHz / 512Mb, PC2700 / HD 160Gb / FD / DVD+ / -RW / CD-RW / NVidia GeForce FX 5200 128Mb DDR VRAM, MPEG2 Realtime Encoder board with TV Tuner/ LAN / модем LPT ;
- 1.5. AMD Sempron 2200+ / DDR 128 Mb /HDD 40 Gb / 32Mb / FDD / СD ROM 52 / 17΄΄SAMTRON 78E / ATX 300W;
- 1.6. Intel Celeron D 2400 / DDR 256Mb 400MHz / НD 40GB, 7200 / GeForce-4 440 64M DDR / FDD / CD-ROM 52x / ATX 300 W;
- 1.7. AMD Sampron 2600+ / DDR 256Mb 400 MHz / 80Gb 7200 / ATI Radeon 9250 128M DDR / FDD / DVD - ROM + CDRW / ATX 300 W;
- 1.8. Intel Р-IV 3000 / DDR 256Mb 400MHz / 80gb 7200 /ATI Radeon 9250 128M DDR / DVD- ROM + CDRW / ATX 300 W.
- 1.9. AMD Sempron 2600+ /256Mb /80Gb /Video /Sound /Lan /ATX 300W
- 1.10. Intel Celeron 2667MHz /256Mb /80Gb /FDD /CDRW /Video /Sound /Lan /ATX 300W
- *1.11. AMD Sempron 2800+ /256Mb /80Gb /128Mb ATI Radeon X550SE /CDRW /Sound /Lan /ATX 350W*
- 1.12. Intel Pentium 4 3.0GHz /512Mb /200Gb /128Mb GeForce 6600GT /DVD+CDRW /Sound /Lan /ATX 350W

#### **2. Розкрити тему по складу ПК:**

- 2.1. Історія розвитку ЕОМ. Виникнення перших обчислювальних машин (докомп'ютерний період).
- 2.2. Покоління ЕОМ.
- 2.3. Розвиток ПК (IBM- сумісні ПК та ПК, що підтримують архітектуру Macintosh).
- 2.4. Розвиток процесорів для IBM- сумісних ПК.
- 2.5. Класифікація ЕОМ за довільно вибраними ознаками.
- 2.6. Класифікація ПК за довільно вибраними ознаками.
- 2.7. Структурна схема будови ПК.
- 2.8. Функціональні характеристики ПК.
- 2.9. Охарактеризувати пристрої на оптичних носіях.
- 2.10. Охарактеризувати пристрої на магнітних носіях (крім НЖМД і НГМД).
- 2.11. Відеомонітори: класифікація, характеристики, основні параметри.
- 2.12. Відеоадаптери: основні характеристики і параметри.
- 2.13. Принтери: класифікація, основні характеристики і параметри.
- 2.14. Сканери: класифікація, основні характеристики і параметри.
- 2.15. Пристрої для роботи з відеоінформацією (мультимедіа).

#### 2.16. Модеми: види, призначення, характеристики.

Вимоги до оформлення звіту з лабораторної роботи Оформити звіт з лабораторної роботи. Схематично зобразити логічну будову ЕОМ, структурну схему ПК.

**В и м о г и д о з а х и с т у л а б о р а т о р н о ї р о б о т и** Успішно пройти тестування, знати відповіді на контрольні питання.

#### Питання для самоконтролю

- 1. Сформулювати принципи Дж. фон Неймана.
- 2. На які покоління класифікуються ЕОМ? У чому полягають їх характерні особливості?
- 3. Які класи обчислювальних машин Ви знаєте?
- 4. Що таке процесор? Назвіть його основні характеристики.
- 5. Що таке тактова частота процесора?
- 6. Що називають розрядністю процесора?

# **Т е с т и**

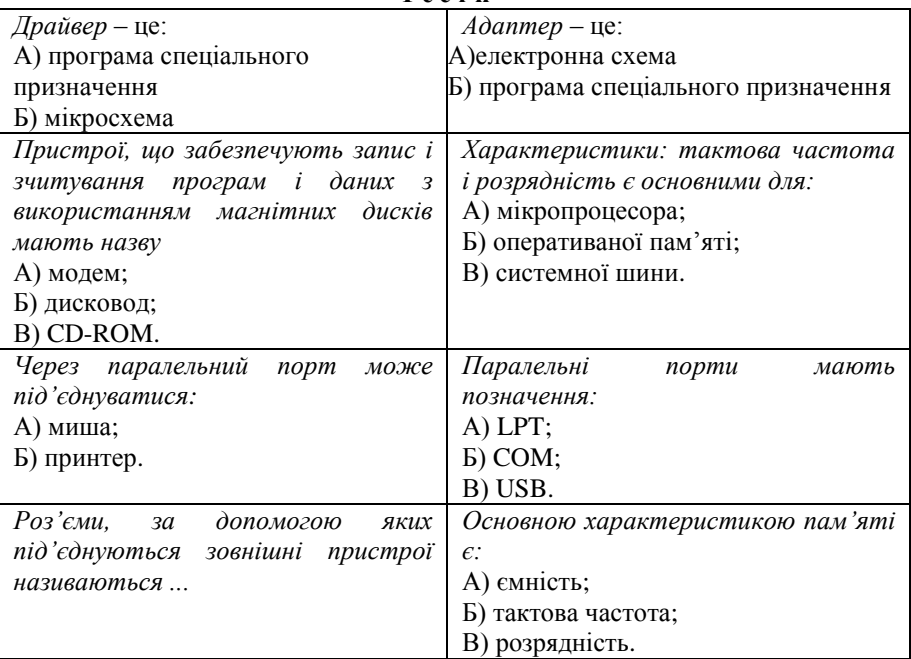

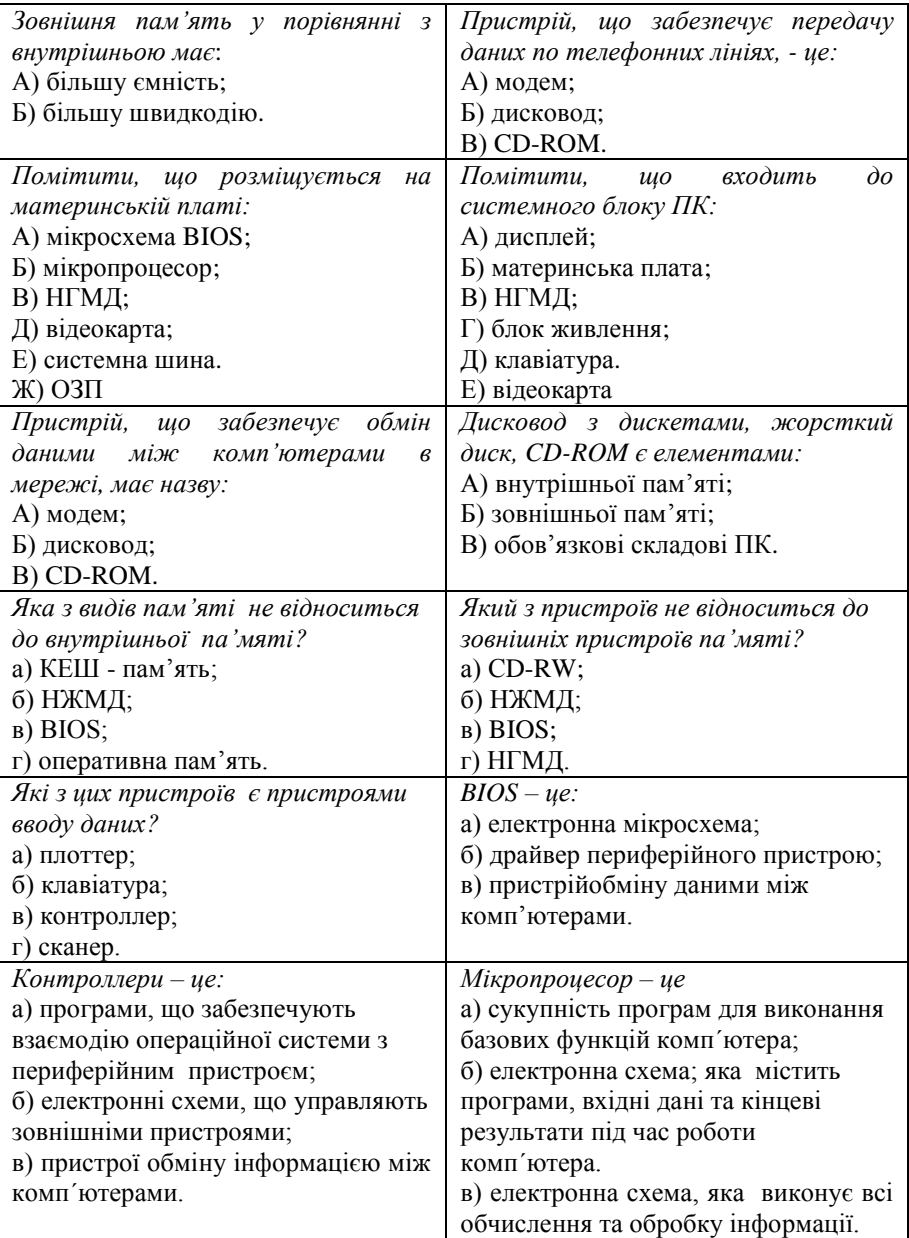

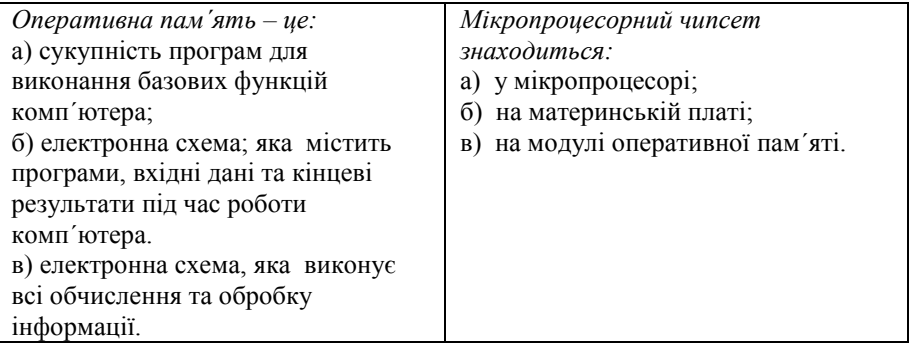

# <span id="page-26-0"></span>**ТЕКСТОВИЙ ПРОЦЕСОР MS WORD**

#### **БЛОК** *Лабораторна\_робота\_№.2.1.* Налаштування середовища MS **2** Word. Робота з текстом.

*Лабораторна\_робота\_№2.2.* Використання списків і колонтитулів у MS Word. Робота з таблицями та діаграмами. *Лабораторна\_робота\_№2.3.* Створення інтегрованих документів в MS Word.

# **Л а б о р а т о р н а р о б о т а № 2 . 1** *Тема: НАСТРОЮВАННЯ СЕРЕДОВИЩА MS WORD. РОБОТА З ТЕКСТОМ*

*Мета:* Навчитися настроювати середовище текстового процесора MS Word. Оволодіти способами створення, форматування, та збереження текстового документа.

#### **П и т а н н я д л я о п р а ц ю в а н н я п р и п і д г о т о в ц і д о л а б о р а т о р н о ї р о б о т и**

- 1. Базові інформаційні технології MS Word.
- 2. Структура робочого середовища MS Word. Прості налаштування інтерфейсу
- 3. Режими роботи з документами.
- 4. Шаблони та майстри. Створення текстових документів.
- 5. Форматування текстів. Поняття стилю.
- 6. Збереження та друк документів.

# Завдання для аудиторної роботи

#### **Налаштування середовища MS WORD**

- 1. Запустити текстовий процесор Word.
- 2. Ознайомитись з довідковою системою Word. Наприклад, отримати довідку про комбінації клавіш.
- 3. Ознайомитись із зовнішнім виглядом вікна Word і занотувати його складові.
- 4. Користуючись командами меню *Вид* головного меню, встановити стандартний вигляд робочого середовища Word. На екрані повинні бути:
	- Лінійки.
	- Панелі інструментів: *Стандартная*, *Форматирование*.
	- Режим розмітки сторінки
- Масштаб «по ширині сторінки».
- 5. Ознайомитися з технологією настроювання Панелей інструментів та Головного меню програми Word. (*Вид/Панели инструментов/ Настройка*):
	- a. Додати кнопку «*Регистр*» з категорії «*Формат*» на Панель інструментів «*Форматирование*».
	- b. Забрати кнопку «*Печать*» з Панелі інструментів «*Стандартная*».
	- c. Додати в пункт меню «*Файл*» команду «*Закрыть все*» з категорії «*Файл*».
- 6. Ознайомитися з можливостями настроювання параметрів роботи Word: *Сервис/Параметры*
	- i. Вкладка *Вид*: встановити відображення границь тексту, рядка стану.
	- ii. Вкладка *Общие*: встановити пам'ятати список із 6 файлів.
	- iii. Вкладка *Сохранение*: встановити автозбереження через кожні 5 хвилин.
	- iv. Вкладка *Правописание*: встановити автоматично перевіряти орфографію.
	- v. Вкладка *Безопасность*: встановити пароль на відкриття файлу.
	- vi. Вкладка *Расположение*: задати збереження документів у власну папку на диску Е:.
- 7. Встановити наступні параметри сторінки: поля: ліве 3 см, праве 1.5 см, верхнє та нижнє – 2 см; впевнитися, що орієнтація сторінки книжкова. «Файл/Параметры страницы»

#### **Робота з документом**

8. Ввести тему лабораторної роботи та абзац тексту за зразком:

*Соціальна педагогіка – галузь педагогіки, що вивчає закономірності соціально-культурної адаптації людини, групи, суспільства з метою гармонізації, гуманізації їх взаємовідносин на внутрішньо-, між- та над особовому рівні. Соціальна педагогіка є галуззю педагогіки. Основна категорія яку вона розглядає – соціалізація особистості (входження особистості в соціальне середовище, прийняття норм, цінностей та правил цього середовища).*

- 9. Скопіювати абзац тексту різними способами:
	- За допомогою команд меню *Правка*,
	- За допомогою команд панелі інструментів *Стандартная*,
	- За допомогою контекстного меню,
	- За допомогою комбінацій клавіш,
	- Методом перетягування (графічний метод),
	- За допомогою буфера обміну (*Правка/Буфер обмена*)

Описати спосіб, який є для вас найзручніший.

10. Відформатувати 2 абзац тексту згідно зразка, використовуючи команди меню Формат (Шрифт, Абзац, Регистр, Границы и заливка):

- СОЦІАЛЬНА ПЕДАГОГІКА талузь педагогіки, що вивчає закономірності соціально-культурної адаптації людини, групн. суспільства з метою гармонізації, гуманізації їх взаємовідносин на внутрішньо-, між- та надособовому рівні. Соціальна педагогіка є галуззю педагогіки. Основна категорія яку вона розглядає - соціалізація особистості (входження особистості в соціальне середовище, прийняття норм, цінностей та правил цього середовница).
	- 11. Перегляньте текст, вивівши недруковані символи. Для отримання інформації про недруковані символи скористайтесь довідкою.
	- 12. Виконати копіювання формату словосполучення соціальна політика з першого речення на таке ж словосполучення у другому реченні. Для цього: виділити дане словосполучення, натиснути кнопку панелі

інструментів *Стандартная* , виділити відповідне словосполучення у другому реченні.

- 13. Зберегти документ, користуючись форматами *.doc* та *.rtf,* на диску Е: у власній папці і на дискеті та записати використовувані команди.
- 14. Закрити вікно документа та вікно програми.

**Увага!** Файл даної лабораторної роботи буде використовуватися на наступних заняттях.

Вимоги до оформлення звіту з лабораторної роботи

- 1.У звіті лабораторної роботи оформити виконання завдань для аудиторної роботи згідно його вимог.
- 2.Вміти виконувати типові завадння по даній темі.

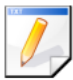

## Завдання для самостійної роботи

- 1. Створити власну панель інструментів з двома кнопками.
- 2. Набрати текст згідно зразка :
	- 1) Справедливим є співвідношення виду:

 $sin(\alpha) + sin(\beta) + sin(\gamma) = 4cos(\alpha/2)cos(\beta/2)cos(\gamma/2)$ 

2) Мережу Internet можна позначити значком павутиння  $\Box$   $\circledast$ !

3) В комп'ютерній літературі часто використовуються такі типи смайліків –  $\bigcirc$ --- $\bigcirc$ --- $\bigcirc$ .

4) Набрати текст та оформити його за зразком:

*ТОЛЕРАНТНІСТЬ – соціальний педагог повинен перпляче ставитися до своїх клієнтів і не* 

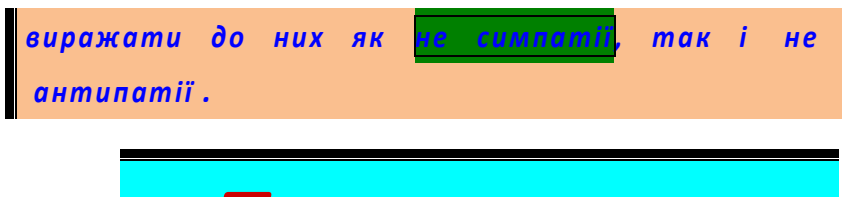

*ПРОФЕСІОНАЛІЗМ ФАХІВЦЯ* –

*соціальний педагог повинен мати належну освіту та належний рівень кваліфікації,ї щоб плідно працювати в своїй галузі.*

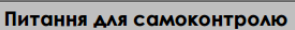

- 1. Охарактеризувати можливості текстового процесора MS Word.
- 2. Перелічити складові елементи вікна Word та охарактеризувати їх призначення.
- 3. Складові головного меню MS Word. Їх призначення.
- 4. Які налаштування можна здійснити у діалоговому вікні *Сервис/Параметры*?
- 5. В яких форматах можна зберегти файли MS Word.
- 6. Що таке «буфер обміну», для чого він призначається?
- 7. Описати використання панелі інструментів *Форматирование* та горизонтальної лінійки для встановлення параметрів форматування абзаців. Які параметри можуть бути встановлені цими інструментами?
- 8. Що таке буквиця? Для чого вона призначається?
- 9. Як окреслити рамкою абзац документа? Як залити абзац фоновим кольором або малюнком?
- 10. Як окреслити сторінки документа рамкою? малюнком? Як визначити тип, колір та інші параметри рамки?

# **Л а б о р а т о р н а р о б о т а № 2 . 2** *Тема: ВИКОРИСТАННЯ СПИСКІВ І КОЛОНТИТУЛІВ У MS WORD. РОБОТА З ТАБЛИЦЯМИ ТА ДІАГРАМАМИ.*

*Мета:* Ознайомитись з додатковими можливостями оформлення документа у WORD. Навчитись працювати з таблицями і діаграмами.

#### **П и т а н н я д л я о п р а ц ю в а н н я п р и п і д г о т о в ц і д о л а б о р а т о р н о ї р о б о т и**

1. Стандартні дії в редакторі. Дії з фрагментами.

- 2. Створення та форматування списків.
- 3. Створення та оформлення таблиць.
- 4. Побудова діаграм.
- 5. Інші можливості підготовки тексту.

## Завдання для аудиторної роботи

1. Запустити текстовий редактор Word і відкрити створений вами файл на Лабораторній роботі № 2.1.

2. Активізувати кнопку на панелі інструментів *Непечатаемые знаки*, вивчити значення символів які з'являються на екрані. Зняти відображення недрукованих символів.

- 3. Додати наступні колонтитули: (Послідовність дій занотувати у звіті).
	- Верхній дата і номер групи;
	- Нижній Номер сторінки та їх кількість. Прізвище студента.

Встановити розрив сторінки для виконання Лабораторної роботи № 2.

4. Оформити власні списки згідно зразка. Для виконання завдання використати команду *Формат Списки* і *Формат Колонки.*

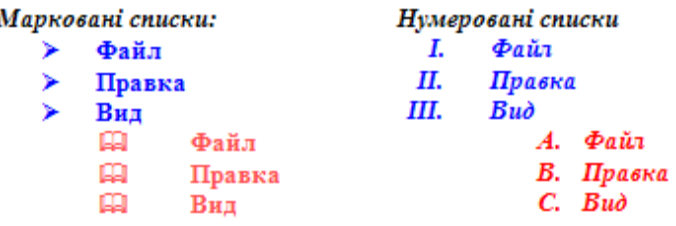

5. Ознайомитись з командами пункту меню *Таблиця*. Вивчити різні способи створення таблиць і записати їх у звіт.

6. Створити таблиці згідно зразка:

# Таблиия 1

# ПРИКЛАДИ ФОРМАТУВАННЯ КОМІРОК

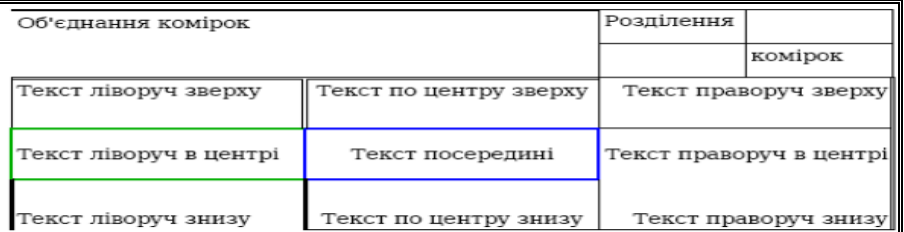

#### Таблиця 2

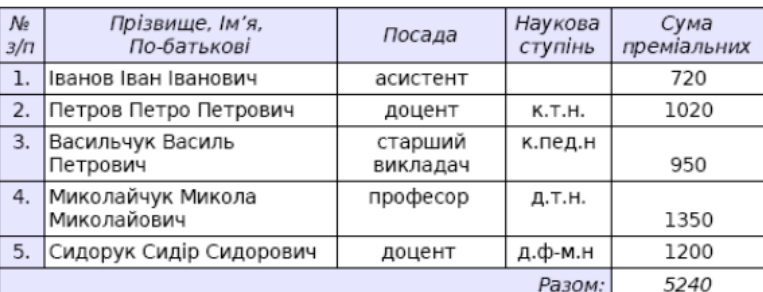

#### ВІЛОМІСТЬ НА ОТРИМАННЯ ПРЕМІЇ

- 7. Підрахувати суму преміальних за допомогою формули.
- 8. Відформувати таблицю згідно зразка, використовуючи команди пунктів меню *Формат* і *Таблиця:*

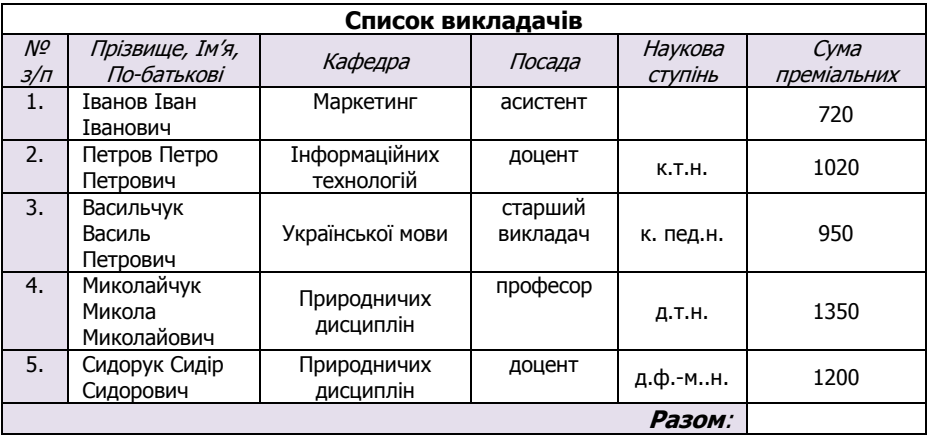

#### **ВІДОМІСТЬ НА ОТРИМАННЯ ПРЕМІЇ**

9. Обчислити значення суми преміальних за допомогою функції *Sum (above).* Для цього виділити клітинку у якій буде відображатись результат, скористатись командою *Таблица Формула.*

10 . За даними таблиці побудувати гістограму на основі стовпця *Сума преміальних*.

11. Виконати редагування гістограми:

- 12. Додати підписи до елементів гістограми.
- 13. Змінити розмір гістограми.
- 14. Змінити розташування гістограми.
- 15. На основі стовпця *Сума преміальних* побудувати та оформити кругову діаграму.

16. Зберегти файл на диску Е:\ у власній папці.

# Вимоги до оформлення звіту з лабораторної роботи

- 1.Занести у звіт результати виконання завдань для аудиторної роботи згідно його вимог.
- 2. Вміти виконувати типові завадння по даній темі.

## Завдання для самостійної роботи

- 1. Створити таблицю за індивідуальним завданням.
- 2. На основі створеної таблиці створити діаграму.

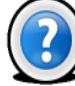

#### Питання для самоконтролю

- 1. Назвіть способи створення таблиць у документах Word.
- 2. Назвіть способи зміни розмірів елементів таблиці.
- 3. Яким чином здійснюється об'єднання та розбивка клітинок?
- 4. Як вставити та вилучити рядки або стовпчики у таблиці?
- 5. Яким чином здійснюється розбивка таблиці та перетворення її у текст?
- 6. Як вирівняти рядки або стовпчики за шириною.
- 7. Як за таблицею побудувати діаграму?
- 8. Як змінити параметри діаграми?

# **Л а б о р а т о р н а р о б о т а № 2 . 3** *Тема: СТВОРЕННЯ ІНТЕГРОВАНИХ ДОКУМЕНТІВ В MS WORD*

*Мета:* Ознайомитися з різними технологіями додавання об'єктів в документи MS WORD. Оволодіти практичними навичками по створенню і редагуванню формул, графічних об'єктів і художніх текстів у текстовий документ.

## **П и т а н н я д л я о п р а ц ю в а н н я п р и п і д г о т о в ц і д о л а б о р а т о р н о ї р о б о т и**

- 1. Об'єкти в MS Word.
- 2. Технології обміну даними у Windows-середовищі.
- 3. Створення формул за допомогою редактора формул MS Equation 3.0.
- 4. Графічні можливості текстового процесора MS Word.

## Завдання для аудиторної роботи

Відкрити документ Word (далі – документ – приймач), створений при

виконанні лабораторних робіт №№ 2.1, 2.2.

- *І. Технологія впровадження об'єктів у текстовий документ: створення нових об'єктів.*
- 1. Створити об'єкти за допомогою редактора формул (меню *Вставка – Объект - Вставка объекта (тип об'єкту - Microsoft Equation 3,0) - Создание*):

a) 
$$
\sum_{n=1}^{\infty} (-1)^{n-1} \frac{\sin(nx)}{n}
$$
; b) 
$$
\begin{pmatrix} 2.7 & 6.5 & 2.4 & 5.3 \\ 6.6 & 4.6 & 4.8 & 3.4 \\ 4.2 & 4.3 & 6.2 & 5.5 \end{pmatrix}
$$

- . 2. Створити об'єкт *Точечный рисунок*, який би вміщував 2-3 геометричні фігури із заливкою (розмір 120\*120 пікселів). Розміщення об'єкту – 1-й абзац тексту. Внести зміни у об'єкт. Проаналізувати результат. Занотувати, що відбувається при активізації об΄єкту.
- 3. Створити об'єкт *Microsoft Clip Gallery*, вибравши малюнок з колекції (меню *Вставка – Объект - Вставка объекта-Создание*). Розміщення об'єкту – 2-й абзац тексту.
- 4. Вставити картинку, вибравши попередній малюнок з колекції (меню *Вставка – Рисунок - Картинки-Вставка картинки*). Розміщення об'єкту – 2-й абзац тексту.
- 5. Порівняти малюнки у п.*3* і *4.* Занотувати, що відбувається при активізації об'єктів.
- 6. Попрацювати з останнім малюнком за допомогою команд панелі *Настройка изображения*, яке з'являється при виділенні малюнка: відобразити у відтінках сірого , змінити яскравість, контрастність, обтікання текстом (наприклад, по контуру або навколо рамки), обрізати зліва та зверху.

*ІІ. Технологія впровадження об'єктів у текстовий документ: створення об'єктів (малюнків) із файлів .*

- 1. Попередньо створити файл у додатку *Paint* з іменем за схемою *Прізвище.Група.bmp* (далі- файл – джерело). Зберегти його на *Робочому столі.*
- 2. Створити у документі приймачі об'єкт із файла джерела (меню *Вставка – Объект - Вставка объекта - Создать из файла*). Розміщення об'єкту – 3-й абзац тексту.
- 3. Створити у документі приймачі малюнок із файла джерела (меню *Вставка – Рисунок - Из файла...- Добавить рисунок*). Розміщення об'єкту – 3-й абзац тексту.
- 4. Проаналізувати результат, порівнявши малюнки у п. *2* і *3.*
- 5. Занотувати, що відбувається при активізації об΄єктів.

#### *ІІІ. Технологія зв'язування об'єктів із текстовим документом: створення об'єктів (малюнків) із файлів .*

- 1. Створити у документі приймачі об'єкт із файла джерела і зв'язати його із документом.
- 2. Створити у документі приймачі рисунок із файла джерела і зв'язати його із документом.
- 3. Закрити документ-приймач, зберігаючи зміни.
- 4. Відкрити файл джерело і внести зміни (розгорнути малюнок на 90 $^0$ ).
- 5. Відкрити документ *-* приймач.
- 6. Проаналізувати результат, порівнявши малюнки у п. *1* та *2*, а також у п*. ІІ* та *ІІІ.* Занотувати, що відбувається при активізації об΄єктів.

#### *ІV. Робота з графічними об'єктами засобами MSWord (панелями Рисование і WordArt):*

- 1. Робота з художнім текстом *( панель інструментів WordArt).*
	- а) Додати об'єкт *WordArt* (наприклад, "Лабораторна робота") (меню *Вставка – Рисунок - Объект WordArt-Коллекция WordArt* ).
	- б) Ознайомитись із командами панелі інструментів *WordArt.*
	- в) Розташувати *об'єкт WordArt* на сторінці документа поза текстом, змінити формат об'єкту.
- 2. Робота з панеллю*Рисование.*
	- а) За допомогою панелі *Рисование* побудувати малюнок з написами.

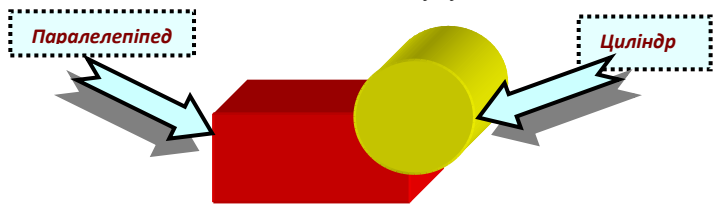

б) Всі елементи малюнку згрупувати (об'єднати в групу). Скопіювати малюнок на іншу сторінку документу.

## Вимоги до оформлення звіту з лабораторної **р о б о т и**

1.Занести у звіт результати виконання завдань для аудиторної роботи згідно його вимог.

Вміти виконувати типові завадння по даній темі.

3*AB*<sub>AA</sub> canocriйhoï роботи  
\n1.  
\n1. Створити формули засобами редактора формул:  
\n2)  
\n2  
\n3)  
\n2 = sin 
$$
\frac{1-x+y}{1+x+y} \sqrt{1+\frac{1-x+y}{1+x+y}}
$$
  
\n5)  
\n(-9 5 2 0 -4 3)  
\n8)  $\varphi_i = \frac{1}{(2y)!} \frac{1}{\beta_2^i} \left[ (1+\chi_{1,2}) \left( \sqrt{\frac{\beta_2}{\beta_1}} + 1 \right)^{2i} + (1-\chi_{1,2}) \left( \sqrt{\frac{\beta_2}{\beta_2}} - 1 \right)^{2i} \right],$   
\n
$$
\int_{0-\infty}^{t^*+\infty} \int_{0-\infty}^{+\infty} \varphi_i^* (n \frac{\partial \varphi_1}{\partial t} + \frac{\partial u \varphi_1}{\partial x} + \frac{\partial v \varphi_1}{\partial y} + \sigma \varphi_1
$$
\n
$$
= \int_{0-\infty}^{t^*+\infty} \int_{-\infty}^{+\infty} \int_{i=1}^{+\infty} \sum_{j=1}^{N} Q_i \delta(x-x_i) \delta(y-y_i) \delta(t-t_0) \varphi_i^* dx dy dt.
$$

3. Створити новий текстовий документ із графічним об'єктом на полотні за зразком:
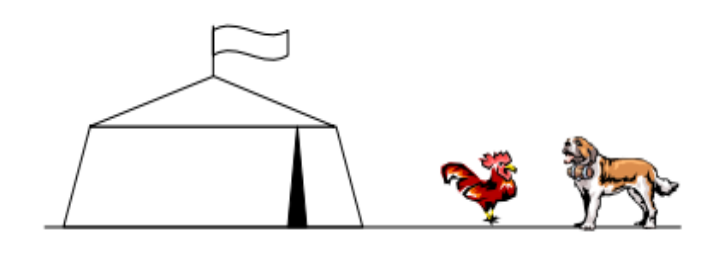

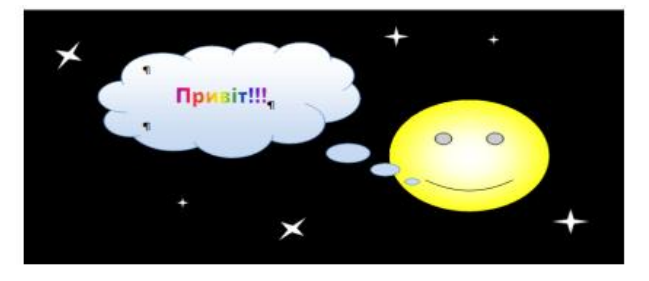

# **BCIM! BCIM! BCIM! -OLONOMEHHY**

# Тільки 19.02.2011 p. в Кам'янці-Подільському

«Віденський цирк"

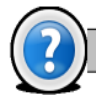

#### Питання для самоконтролю

- 1. Дати визначення об'єкту. Навести класифікацію об'єктів.<br>2. В чому полягає технологія зв'язування об'єктів?
- 2. В чому полягає технологія зв'язування об'єктів?
- 3. В чому полягає технологія впровадження об'єктів?
- 4. Що називають буфером обміну?
- 5. Як викликати редактор формул?
- 6. Якими способами можна інтегрувати зображення у документ?
- 7. Як встановлюється зв'язок між об'єктом і файлом, до якого цей об'єкт додається?
- 8. Які Ви знаєте можливості налаштування зображення у Word?
- 9. Як вставити об'єкт WordArt? Які можливості його редагування надають команди панелі WordArt?
- 10. Як додати текст у автофігури? Як згрупувати автофігури?

# **ТАБЛИЧНИЙ ПРОЦЕСОР MS EXCEL**

**БЛОК 3**

*Лабораторна\_робота\_№.3.1.* Ознайомлення з можливостями табличного процесора MS Excel.

*Лабораторна\_робота\_№3.2.* Технологія обчислень у табличному процесорі MS Excel.

*Лабораторна\_робота\_№3.3.* Графічне представлення даних в MS Excel. Створення і редагування діаграм.

## **Л а б о р а т о р н а р о б о т а № 3 . 1 .** *Тема: ОЗНАЙОМЛЕННЯ З МОЖЛИВОСТЯМИ ТАБЛИЧНОГО ПРОЦЕСОРА MS EXCEL.*

*Мета:* Ознайомитися з основними технологіями роботи в ТП Excel: побудовою таблиць, діаграм, тиражуванням даних, настроюванням середовища, оформленням друкованої сторінки.

#### **П и т а н н я д л я о п р а ц ю в а н н я п р и п і д г о т о в ц і д о л а б о р а т о р н о ї р о б о т и**

- 1. Робоче середовище табличного процесора MS Excel та його настроювання.
- 2. Основні функціональні можливості MS Excel.
- 3. Способи форматування електронних таблиць.
- 4. Типи даних в MS Excel. Формати представлення числових даних.

#### Завдання для аудиторної роботи

1. Запустити табличний процесор MS Excel.

2. Ознайомитись із можливостями настроювання робочого середовища табличного процесора.

- 3. У діалогову вікні *Сервис>Параметры* на вкладці:
- *Вид:* Встановити відображення формул. Проаналізувати результат.
- *Вид:* Зняти виведення: сітки, рядка формул, ярликів листів. Проаналізувати результат.
- *Общие:* Встановити стиль посилань R1C1. Проаналізувати результат.
- *Правка:* встановити перехід при натисканні вводу вправо. Проаналізувати результат.
- *Вычисления:* встановити перерахунок формул «вручну». Проаналізувати результат.
- *! Відновити попередні параметри середовища.*

4. Ознайомитись з елементами вікна книги Excel: лист, рядок, стовпець, клітка.

- 5. Ознайомитись з способами (занотувати у звіт):
- виділення (клітки, діапазону кліток, несуміжних діапазонів, рядка, стовпця, всіх кліток аркуша);
- додавання (листа, рядка, стовпця, клітки) (пункт меню *Вставка*);
- знищення (листа, рядка, стовпця, клітки) (пункт меню *Правка*);
- приховування/відображення (рядка, стовпця) (пункт меню *Формат*);
- перейменування аркуша (пункт меню *Формат*);
- копіювання, переміщення (листа, рядка, стовпця, клітки, діапазону кліток) (пункт меню *Правка*)
- зміни висоти рядка, ширини стовпця. (пункт меню *Формат*)
- 6. Перейменувати *Лист1* на *Завдання \_1*.

7. На аркуші *Завдання \_1* створити таблицю *Прибутки магазину* за зразком. У комірках, що виділені сірим кольором здійснити обрахунки.

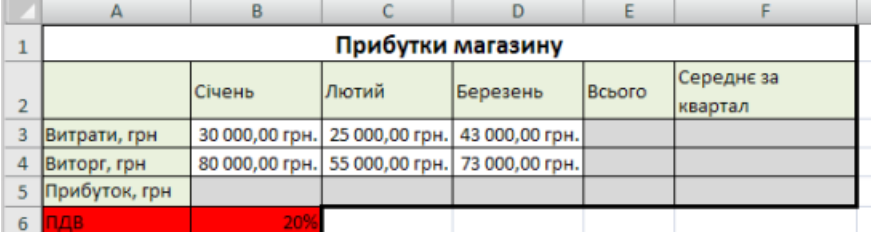

Зауваження до виконання завдання:

- a) до комірок діапазону B3:F5 застосувати грошовий діапазон;
- b) до комірки B6 застосувати відсотковий формат;
- c) для комірок B5:D5 обчислити прибуток, в формулі обов'язково використати посилання на комірку B6 з абсолютною адресацією;
- d) для обчислення значень у стовпцях *Всього* та *Середнє за квартал* використати відповідні функції.
- 8. Перейменувати *Лист2* на *Завдання\_2*.
- 9. На аркуші *Завдання\_2* створити таблицю:

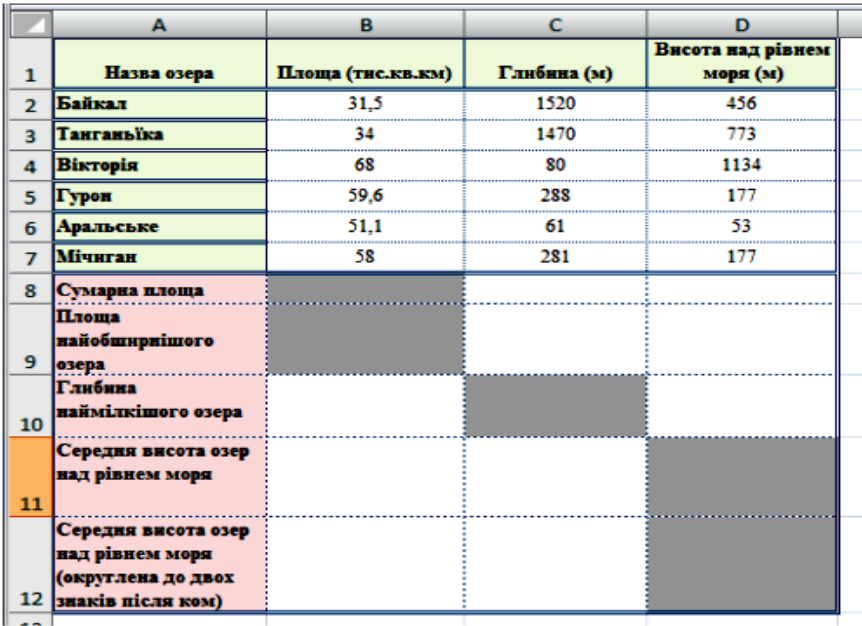

- 10. В комірках виділених сірим кольором зробити відповідні обчислення.
- 11. Побудувати кругову діаграму з відображенням глибини (м) озер. Діаграму розташувати на новому аркуші.

12. Оформити друковану сторінку. Для підготовки документа до друку встановити параметри сторінки послідовністю команд *Файл>Параметры страницы.* Встановити наступні параметри: книжкова орієнтація, підібрати оптимальний масштаб (наприклад 110%), всі поля по 2 см, відцентрувати зображення на сторінці по вертикалі і горизонталі. У верхньому колонтитулі справа розташувати дату, по центру – час, зліва – назву файлу. У нижньому колонтитулі по центру розташувати № групи і ПІБ студента. Переглянути отриманий результат, виконавши послідовність команд *Файл> Предварительный просмотр.* При одержанні небажаного результату змінити параметри друкованої сторінки.

#### Вимоги до оформлення звіту з лабораторної **р о б о т и :**

Звіт з лабораторної роботи має містити:

- Номер, тему і мету лабораторної роботи;
- − Послідовність команд, необхідних для виконання завдань.
- −

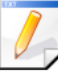

#### Завдання для самостійної роботи

- 1) Настроювання середовища:
	- Створити власну панель інструментів
	- Ознайомитися із режимами представлення листа Excel
	- Ознайомитися із параметрами збереження файлів Excel
- 2) Створити список з 10 прізвищ для автозаповнення, скориставшись пунктом меню *Сервис > Параметры > Списки.*
- 3) Побудувати таблицю, зберігаючи параметри форматування:

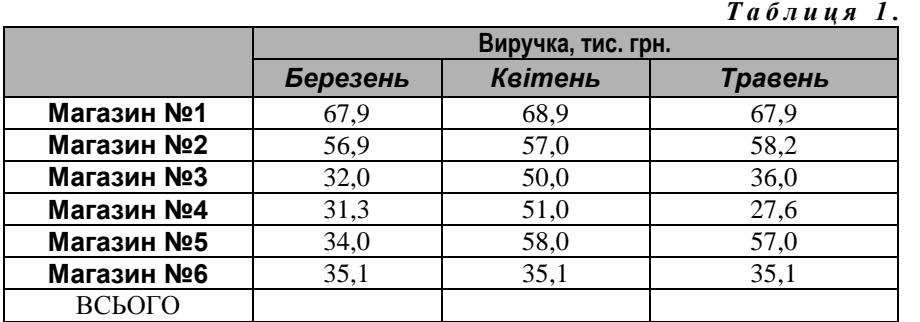

За допомогою *Автосума* визначити значення «Всього». Побудувати гістограму порівняння загальної виручки по місяцях з відображенням назв місяців. Оформити друковану сторінку.

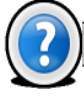

#### Питання для самоконтролю

- 1. Дати визначення терміну електронна таблиця.
- 2. Яку інформацію може містити клітинка?
- 3. Які основні характеристики клітки?
- 4. Які Ви знаєте режими роботи табличного процесора?
- 5. Дати визначення терміну активна клітинка.
- 6. Які параметри форматування клітинки можна встановити?
- 7. В чому полягає технології автоповторення і автозаповнення клітинок?
- 8. Як можна виділити діапазон (суміжних, несуміжних) кліток?

### **Л а б о р а т о р н а р о б о т а № 3 . 2 .** *Тема: ТЕХНОЛОГІЯ ОБЧИСЛЕНЬ У ТАБЛИЧНОМУ ПРОЦЕСОРІ MS EXCEL.*

*Мета:* Навчитися виконувати обчислення в ТП Excel, використовуючи Майстер функцій тощо. Навчитися працювати з різними категоріями функцій, використовувати у формулах імена, опрацювати технологію роботи із формулами масиву.

#### Питання для опрацювання при підготовці до **л а б о р а т о р н о ї р о б о т и**

- 1. Технологія обчислень в MS Excel. Посилання на клітки.
- 2. Категорії функцій. Вкладені функції.
- 3. Логічні функції. Функція ЕСЛИ().
- 4. Формули масиву.

#### Завдання для аудиторної роботи

- 1. Запустити табличний процесор MS Excel.
- 2. Створити таблицю за наведеним ескізом, заповнити її десятьма результатами вимірювань та дослідити можливості Excel щодо виконання розрахунків. Створену таблицю помістити на аркуш з ім'ям *Виміри.*

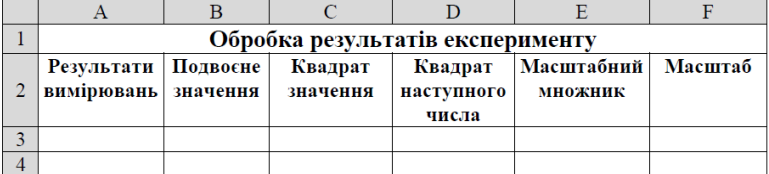

Встановити режим перегляду формул, виконавши команди *Сервис>Зависимости формул>Режим проверки формул…* та переконатися, що посилання у формулах автоматично модифікувалися щодо нового місця розташування, після чого відключити режим перегляду формул.

3. У таблицю, створену у попередньому завданні, внести значення суми (комірка A14), середнього (комірка A15), мінімального (комірка A16) та максимального (комірка A17) значення всіх результатів вимірювань, які знаходяться у діапазоні комірок A3:A13. Також у комірці A18 підрахувати кількість чисел, а в комірці A19 – кількість значень діапазону A2:A13. Таблицю розмістити на аркуші з ім'ям *Статистика.*

4. Розрахувати значення функції  $y(x) = A\sin^2(3x)$ , якщо  $A=4$ , а значення *x* змінюється на інтервалі від *-3* до *3* з кроком *0,2*. Результат оформити за наведеним ескізом та розмістити на аркуші з ім'ям *Функція.*

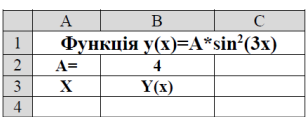

5. На аркуші *Масиви* створити масив формул обчислення модуля чисел *- 25,15*; *12,34*; *-45,6*; *87,7* за наведеним ескізом.

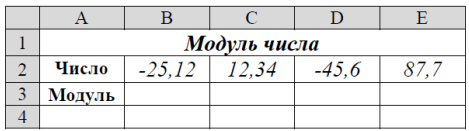

6. На аркуші Таблиця створити таблицю множення розмірністю (10×10) за наведеним ескізом.

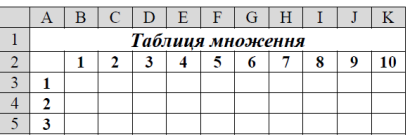

- 7. Дослідити наочність роботи з формулами за допомогою команд меню *Сервис>Зависимости формул* при виправленні помилок та аналізі формул.
- 8. Визначити значення функції *Y*, якщо *Z* змінюється від *1* до *21* з кроком *2*, *Х=3*. Формули для обчислення: якщо Z<4\*X, то *Y=5\*X,* інакше *Y=2\*X\*(2,1\*Z-X)*. Результат оформити за наведеним ескізом та розмістити на аркуші з ім'ям *Функція\_1.*

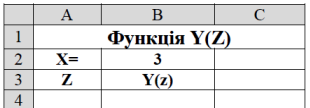

9. Обчислити значення функції:

$$
y(x) = \begin{cases} \sin(x), & \text{if } x > 1 \text{ a} \text{ a} \text{ a} \text{ a} \text{ a} \text{ a} < -1, \\ 1, & \text{if } x \leq 1, \end{cases}
$$

де значення *х* змінюється в межах від *-3* до *3* із кроком *0,2*. Результат оформити за наведеним ескізом та розмістити на аркуші з ім'ям *Функція\_ИЛИ.*

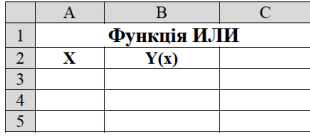

10. Визначити, чи можливо існування трикутника із сторонами *a, b, c,* якщо вони мають значення, наведені на ескізі.

Трикутник може існувати тоді, коли одночасно виконуються наступні умови:  $a+b>c$ ,  $a+c>b$ ,  $c+b>a$ .

У стовпець *Рішення* вивести напис "*Можливо*" або "*Не можливо*".

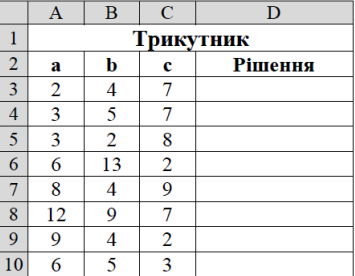

Результат оформити за наведеним ескізом та розмістити на аркуші з ім'ям *Трикутник.*

11. Обчислити значення функції:

$$
y(x) = \begin{cases} |x| & x < -2 \\ 2\cos(3x) & -2 \le x \le 2 \\ x^2 & x > 2 \end{cases}
$$

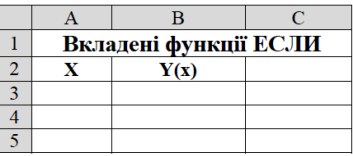

де значення *х* змінюється від *-3* до *3* із кроком *0,2*. Результат оформити за

наведеним ескізом та розмістити на аркуші з ім'ям *Функція\_2.*

12. Робота з матрицями (категорії «Математические», «Ссылки и массивы»)

- o Занести у клітки С1:Е3 матрицю №1 і присвоїти її ім'я matr\_1.
- o Занести у клітки С4:Е6 матрицю №2 і присвоїти її ім'я matr\_2.
- o Обчислити визначник матриці matr\_1 (функція *МОПРЕД*, «Математические»).
- o Транспонувати матрицю matr\_2 (функція *ТРАНСП*, «Ссылки и массивы»).
- o Знайти добуток матриць matr\_1 і matr\_2 (функція *МУМНОЖ*, «Математические»)

Результат оформити та розмістити на аркуші з ім'ям *Матриці.*

#### **Вимоги до оформлення звіту з лабораторної роботи**

1. Занести у звіт результати виконання завдань для аудиторної роботи згідно його вимог.

2. Вміти виконувати типові завадння по даній темі.

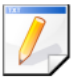

#### Завдання для самостійної роботи

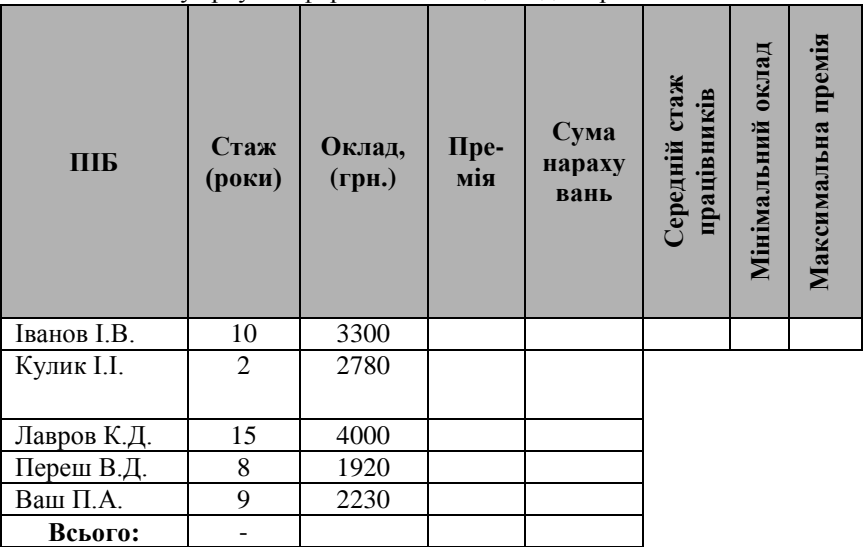

I. На новому аркуші оформити таблицю згідно зразка:

Використовуючи майстер функцій (категорія *Логические*) обчислити значення премії робітника, якщо премія визначається в залежності від стажу роботи наступним чином:

Якщо стаж менше 5 років – премія становить 7%

- Якщо стаж від 5 до 10 років премія становить 12%
- Якщо стаж від 10 до 20 років премія становить 20%
- Якщо стаж більше 20 років премія становить 30%

Передивитися отримані результати у звичайному режимі та у режимі формул.

Оформити друковану сторінку аркуша.

II. Застосування технології вбудовування функцій.

W = 
$$
\cos\left(\frac{1}{\sqrt{|x|}}\right)^3
$$
,   
 x=5,12 2, P=1 + ln  $\sqrt{5+2x^2}$  y,   
 x=3,2; y=6,11.

III. В клітки А2:Е2 занести назви 5 товарів, а в клітки А3:Е3 – їх вартість у гривнях. Використовуючи формулу масиву та імена діапазонів, визначити товари, вартість яких перевищує 100 грн.

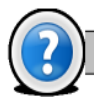

#### Питання для самоконтролю

- 1. Як викликати майстер функцій? Які категорії функції Ви знаєте?
- 2. В чому полягає поняття «абсолютне» і «відносне» посилання на клітинку?
- 3. Для чого використовуються іменовані діапазони в книгах Excel?
- 4. Типи операторів в Excel.
- 5. Що таке формула масиву?

# **Л а б о р а т о р н а р о б о т а № 3 . 3 .** *Тема: ГРАФІЧНЕ ПРЕДСТАВЛЕННЯ ДАНИХ В MS EXCEL. СТВОРЕННЯ І РЕДАГУВАННЯ ДІАГРАМ.*

*Мета:* Навчитися створювати і вносити зміни у діаграми.

#### **П и т а н н я д л я о п р а ц ю в а н н я п р и п і д г о т о в ц і д о л а б о р а т о р н о ї р о б о т и**

- 1. Створення ділової графіки з допомогою Майстра діаграм.
- 2. Створення графіків з допомогою панелі інструментів.
- 3. Елементи діаграми, їх виділення та редагування.
- 4. Текст в діаграмі. Об'ємні діаграми.

#### Завдання для аудиторної роботи

- 1. Запустити табличний процесор MS Excel.
- 2. На новому аркуші оформити таблицю зафіксованих температур у лютому місяці у 2001 та 2002 роках.

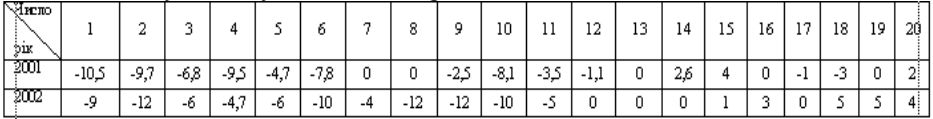

3. За допомогою майстра діаграм побудувати графік розподілу температур

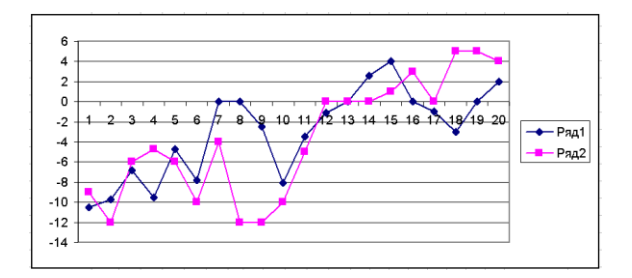

4. Внести зміни у діаграму: - Поміняти тип діаграми на Гістограму

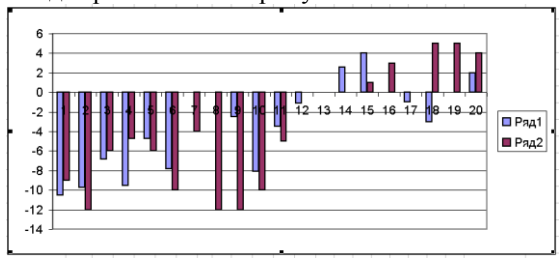

- Поміняти легенду: Исходные данные→Ряд→Ряд (2001, 2002)

- Поміняти розташування легенди

- Вилучити дані з діаграми за 2002 рік

- Додати дані у діаграму за 2002 рік

- Додати заголовки у діаграму: Назва діаграми "Зареєстровані температури у лютому", вісь Х – "Дати", вісь У – "Значення температур"

- Додати підписи даних у діаграму (Значення)

- Поміняти колір представлення даних у діаграмі (наприклад, за 2001 рік – зелений колір, за 2002 рік - сірий)

- Додати таблицю даних

- Додати лінію тренда

- Поміняти вид і колір лінії тренда (колір лінії тренда співпадає із кольором даних)

- Продовжити лінію тренда на 2 періоди.

- Змінити мінімальне і максимальне значення осі У (наприклад, мінімальне значення  $-14$ , максимальне значення  $-8$ )

- Поміняти точку перетину вісі Х і У (встановити "-10")

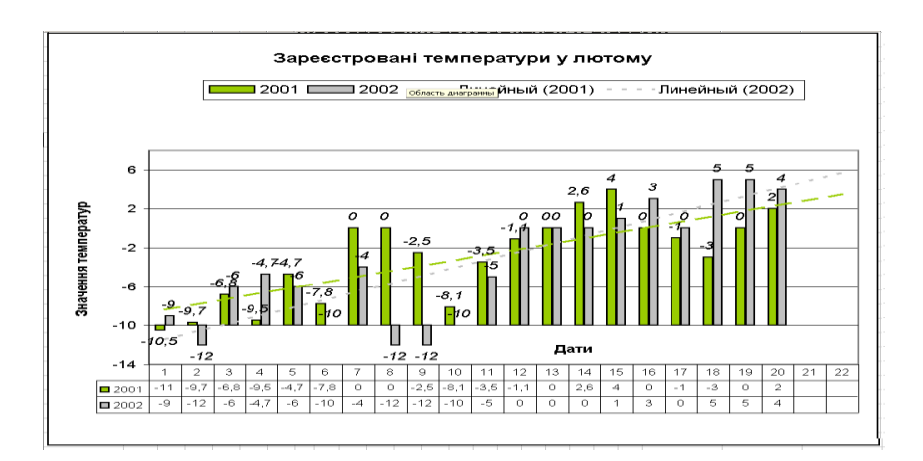

Побудувати гістограму по таблиці, вказавши розташування даних «по рядах».

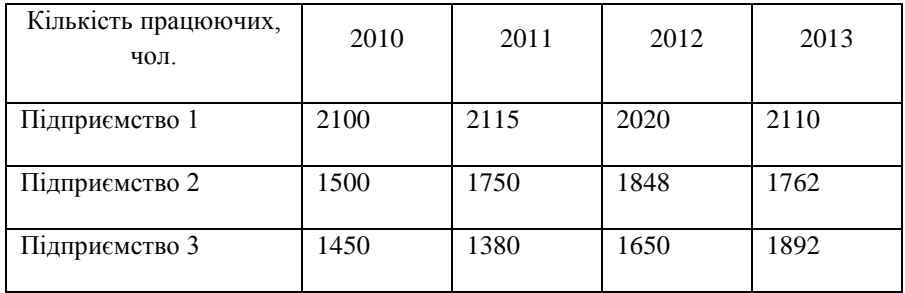

- Змінити розташування даних у діаграмі «по столбцах», проаналізувати результат.
- Змінити тип діаграми на «С областями», проаналізувати результат.

#### **Вимоги до оформлення звіту з лабораторної роботи:**

У звіті відобразити:

- Тему, мету роботи;
- Послідовність виконання дій роботи.

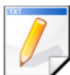

# Завдання для самостійної роботи

Оформити таблицю, виконати обчислення, побудувати відповідні діаграми:

| Частина світу       | 1950    | 1960    | 1970    | 1980    | 1990    |
|---------------------|---------|---------|---------|---------|---------|
| $\varepsilon$ вропа | 593407  | 666914  | 738412  | 794420  | 841348  |
| Африка              | 224075  | 281076  | 362788  | 481034  | 647518  |
| $A$ зія             | 1353743 | 1639292 | 2065781 | 2538398 | 3052860 |
| Америка             | 331440  | 416312  | 511607  | 613564  | 723976  |
| Австралія/Океанія   | 12647   | 15872   | 19329   | 22794   | 26476   |
| Всього:             |         |         |         |         |         |

*Чисельність населения Землі (в тис. чол. )*

Визначити наступні показники:

- Розрахувати середню кількість населення за частинами світу;
- Спрогнозувати кількість населення на 2020 і 2025 роки за частинами світу;
- Визначити, в якому році була найменша кількість населення.

 Побудувати секторні діаграми розподілу населення за частинами світу і графіки зміни населення за роками.

#### **Вимоги до оформлення звіту з лабораторної роботи**

1. Занести у звіт результати виконання завдань для аудиторної роботи згідно його вимог.

2. Вміти виконувати типові завдання по даній темі.

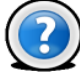

Питання для самоконтролю

- 1. Що таке діаграма? З яких елементів складається діаграма?
- 2. Опишіть послідовність роботи з "Майстром діаграм".
- 3. Як можна змінити тип діаграми?
- 4. Яким чином можна додати/видалити ряд даних у діаграмі?
- 5. Яким чином замінити в діаграмі один ряд даних на інший?
- 6. Як додати таблицю даних до діаграми.

# **БЛОК**

# **БАЗИ ДАНИХ. СИСТЕМИ УПРАВЛІННЯ БАЗАМИ ДАНИХ.**

**4**

*Лабораторна\_робота\_№4.1.* Проектування реляційної бази даних (БД). Створення таблиць і форм. Заповнення БД. *Лабораторна\_робота\_№4.2. С*творення запитів і звітів.

# **Л а б о р а т о р н а р о б о т а № 4 . 1 .** *Тема: ПРОЕКТУВАННЯ РЕЛЯЦІЙНОЇ БАЗИ ДАНИХ (БД).СТВОРЕННЯ ТАБЛИЦЬ І ФОРМ. ЗАПОВНЕННЯ БД.*

*Мета:* Ознайомлення з основними прийомами і технологіями роботи по створенню БД в СУБД Access.

#### Питання для опрацювання при підготовці до **л а б о р а т о р н о ї р о б о т и**

- 1. Поняття: база даних, СУБД, предметна область, інформаційний об'єкт, додаток.
- 2. Періоди життєвого циклу бази даних.
- 3. Етапи проектування баз даних.
- 4. ER-модель. Поняття *Сутність*, *Зв'язок*.
- 5. Реляційна модель БД.

Завдання для аудиторної роботи

- 1. Запустити MS Access.
- 2. Створити і зберегти базу даних *Турфірма* у власній папці на диску Е:.
- 3. Створити структуру наступних таблиць в режимі конструктора таблиць:

### *Таблиця КРАЇНА*

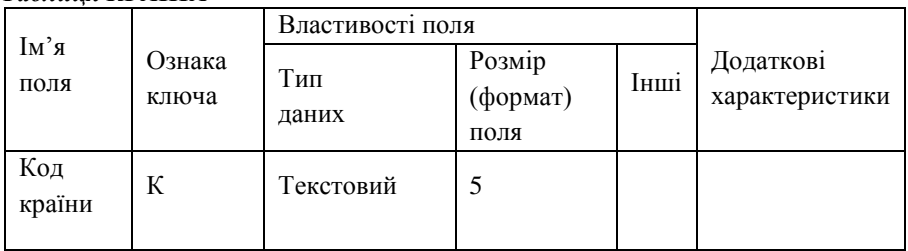

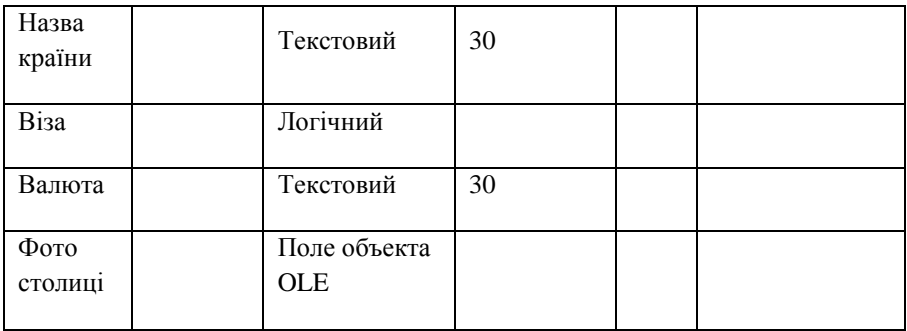

# *Таблиця МЕНЕДЖЕР*

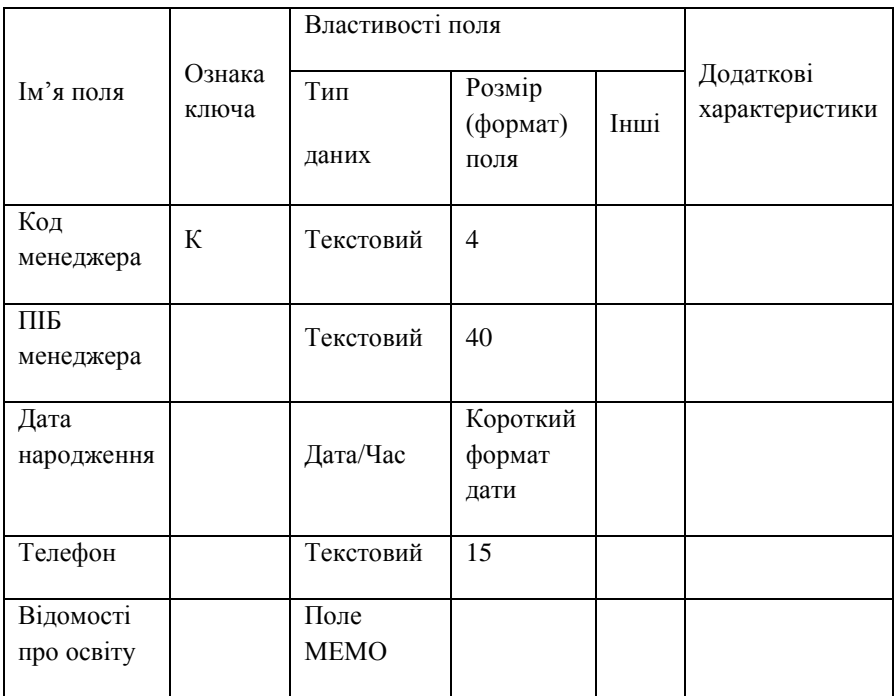

#### *Таблиця ТУР*

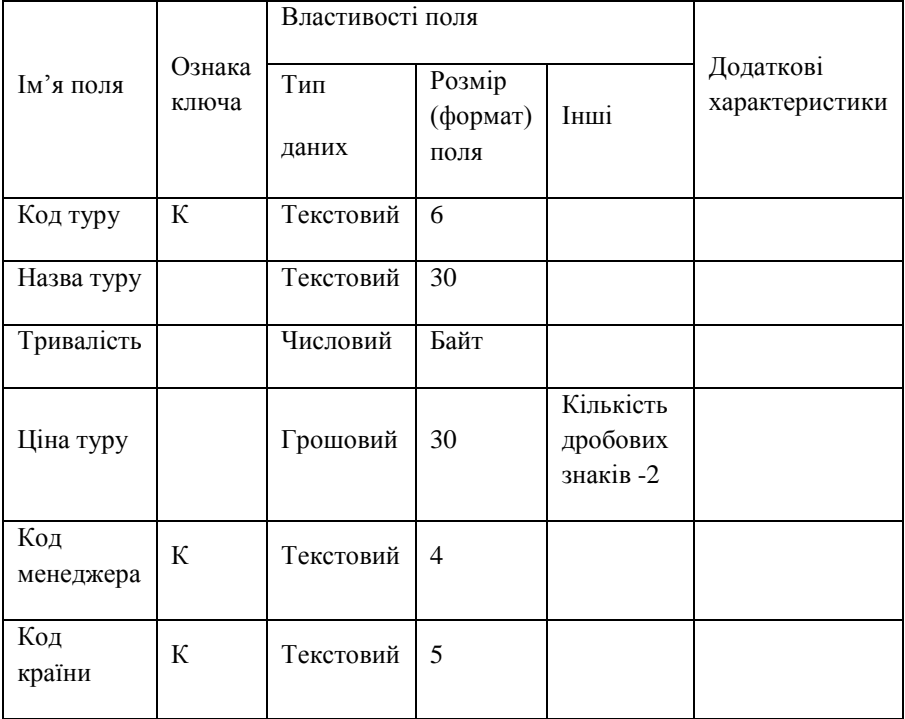

4. Створити схему даних, зв'язавши таблиці *Менеджер* і *Тур* за полем "Код менеджера", а таблиці *Країна* і *Тур* за полем "Код країни". Встановити прапорці "Обеспечение целостности данных", "Каскадное обновление связанных полей ", "Каскадное удаление связанных полей".

5. Заповнити таблиці:

*Таблиця КРАЇНА*

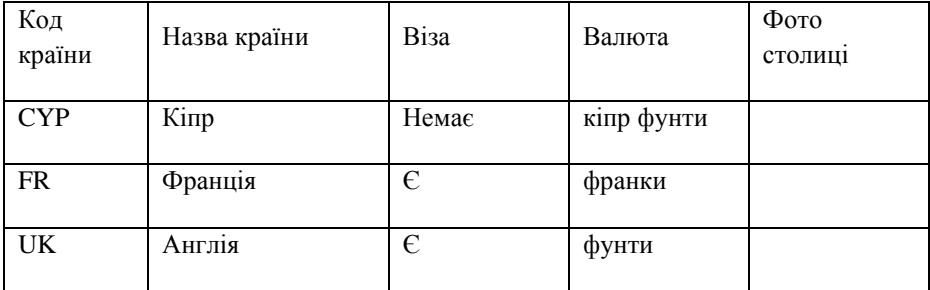

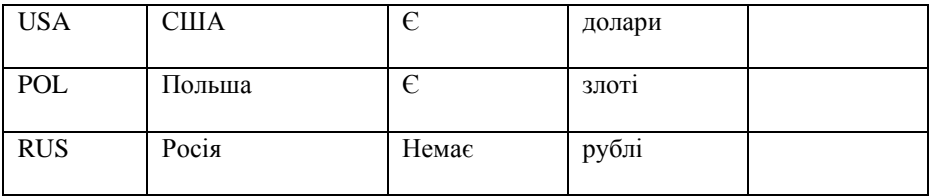

# *Таблиця МЕНЕДЖЕР*

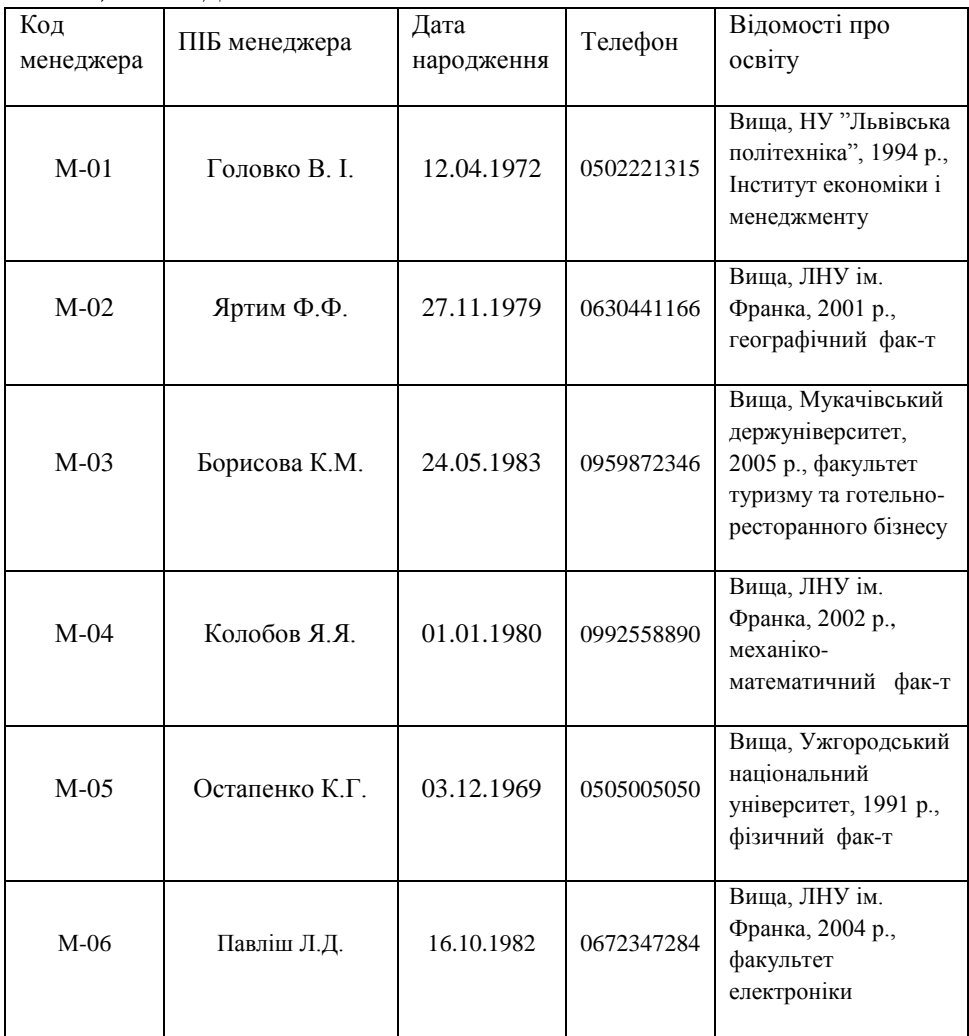

# *Таблиця ТУР*

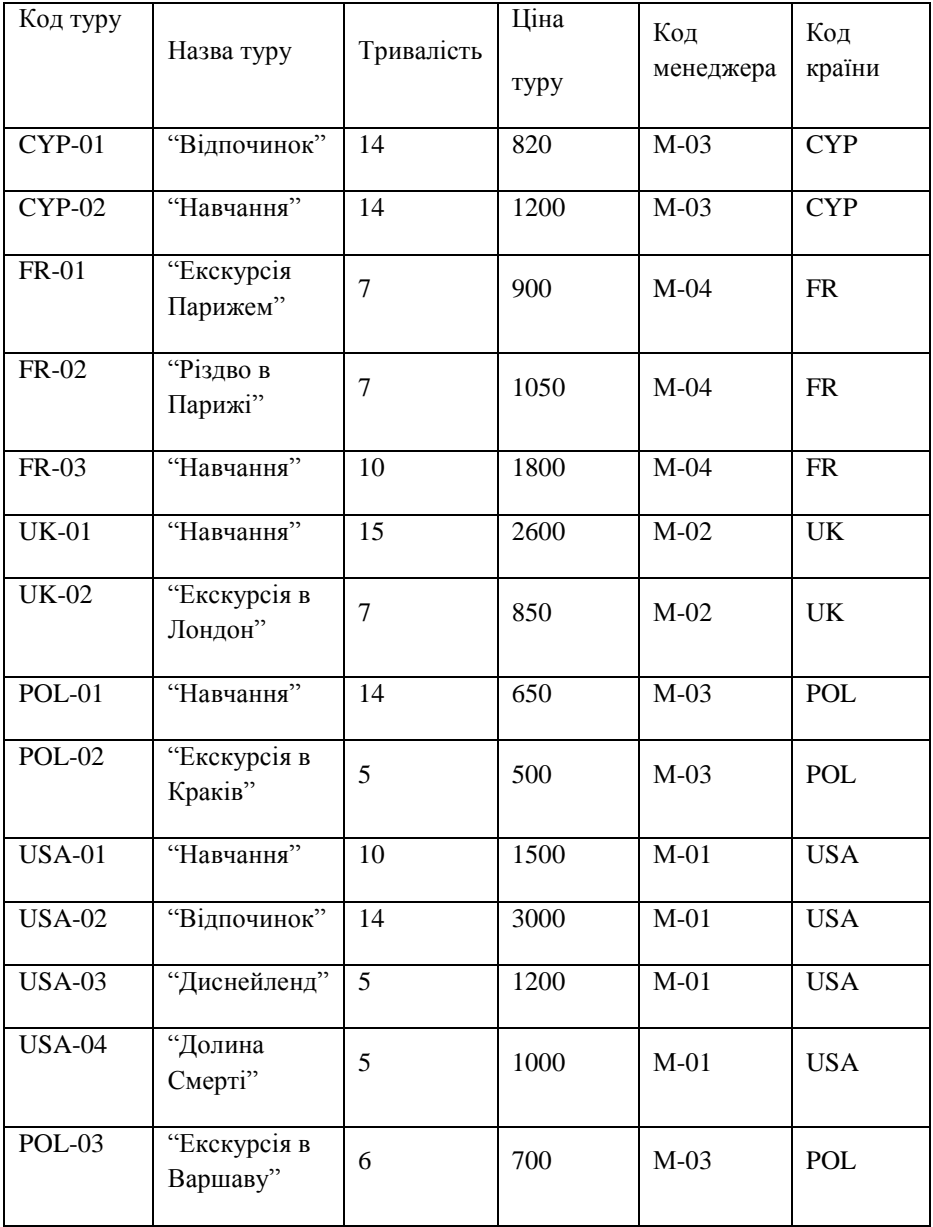

#### **Вимоги до оформлення звіту з лабораторної роботи:**

1. Занести у звіт результати виконання завдань для аудиторної роботи згідно його вимог.

2. Вміти виконувати типові завадння по даній темі.

### Завдання для самостійної роботи

Створити і оформити за власним бажанням структури форм для кожної з трьох таблиць БД *Турфірма* в режимі конструктора.

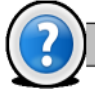

#### Питання для самоконтролю

- 1. Які об'єкти може включати в себе додаток?
- 2. Які існують способи для створення таблиць?
- 3. Для яких цілей використовується маска введення?
- 4. Назвіть властивості полів таблиці бази даних.
- 5. З якими типами даних працюють бази даних MS Access?
- 6. Назвіть етапи проектування баз даних.
- 7. Що таке ключове поле?
- 8. Що називають можливим ключем?
- 9. Які Ви знаєте типи зв'язків?
- 10. Що таке модель даних?

#### **Л а б о р а т о р н а р о б о т а № 4 . 2 .** *Тема: СТВОРЕННЯ ЗАПИТІВ І ЗВІТІВ.*

*Мета:* Ознайомлення з основними прийомами і технологіями роботи по створенню БД в СУБД Access.

#### **П и т а н н я д л я о п р а ц ю в а н н я п р и п і д г о т о в ц і д о л а б о р а т о р н о ї р о б о т и**

- 1. Об'єкти СУБД Access: їх призначення, способи створення.
- 2. Робота з даними з допомогою фільтрів.
- 3. Відбір даних з допомогою запитів.
- 4. Публікація інформації з допомогою звітів.
- 5. Сортування і групування у звіті.

### Завдання для аудиторної роботи

- 1. Запустити MS Access.
- 2. Відкрити файл бази даних *Турфірма*, створеної на лабораторній роботі No.4 1
- 3. Опрацювати технології роботи з даними з допомогою фільтрів.

#### **Розробка запитів до БД.**

- 1. В режимі конструктора створити список менеджерів турфірми, вказавши їх номери телефонів, назви турів, тривалості турів, ціни турів, назви країн. Зберегти запит під іменем *Список менеджерів*.
- 2. На основі запиту *Список менеджерів* в режимі конструктора створити новий запит з параметром [назва країни] та обчислювальним полем *Вік менеджера.*
- 3. Створити запит в режимі конструктора з обчислювальним полем *Ціна дня туру* і зберегти його під іменем *Ціни одного дня турів*.
- 4. Знайти тури, ціни яких менші 900 дол. і вивести назви країн разом із тривалістю турів.
- 5. Знайти тури, менші заданої ціни, причому задана ціна змінюється.
- 6. За допомогою майстра "Перекрестный запрос" отримати інформацію в розрізі країн та прізвищ менеджерів за кількістю турів.
- 7. За допомогою майстра "Повторяющиеся записи" отримати інформацію про наявність та відсутність віз.
- 8. За допомогою майстра "Записи без подчиненных" отримати інформацію про країни, тури по яких відсутні.

#### **Розробка звітів до БД.**

- 1. У вікні бази даних перейти на вкладку *Отчеты*.
- 2. Створити звіт з групуванням по полю *Назва країни* на основі запиту С*писок менеджерів* за допомогою майстра. При створенні звіту вказати верхній рівень групування записів – поле *Прізвище менеджера* та другий рівень групування – поле *Назва країни*. Потім натиснути кнопку *Итоги*, щоб активізувати вікно для вибору функцій підрахунку підсумкових значень. Встановіть такі підсумки за полем Ціна туру: мнімімальна (*Min*), максимальна (*Max*).
- 3. На основі запиту С*писок менеджерів* створити звіт, який буде відображати відомості про сумарну вартість турів по кожній країні.
- 4. Створити в автоматичному режимі звіт у стовпчик з назвою *Тури* на основі таблиці *Тур*.

## **Вимоги до оформлення звіту з лабораторної роботи**

1. Занести у звіт результати виконання завдань для аудиторної роботи згідно вимог.

2. Вміти виконувати типові завдання по даній темі.

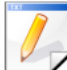

#### Завдання для самостійної роботи

- 1. Створити сторінку доступу до даних.
- 2. Додати гіперпосилання в поле. Відредагувати сторінку.
- Створити головну кнопкову форму для реалізації проекту атоматизована інформаційна система (АІС), з якої існує можливість перейти на підлеглі кнопкові форми та закрити БД. У свою чергу, підлеглі форми повинні забезпечувати доступ до форм, запитів і звітів існуючої БД й можливість повернутися на головну кнопкову форму.

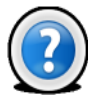

#### Питання для самоконтролю

- 1. Що таке запит? Для чого він використовується?
- 2. Які види запитів існують?
- 3. У чому різниця між запитом та фільтром?
- 4. Що таке запит з параметром? Коли він використовується?
- 5. Що таке перехресний запит? Коли він використовується?
- 6. Які способи створення запитів існують?
- 7. Які можливості надають звіти?
- 8. Назвіть способи створення звітів в MS Access з якими Ви познайомилися.
- 9. Як створити звіт за допомогою функції Автоотчет?
- 10. Назвіть коротку характеристику етапів створення звіту за допомогою Майстра звітів.

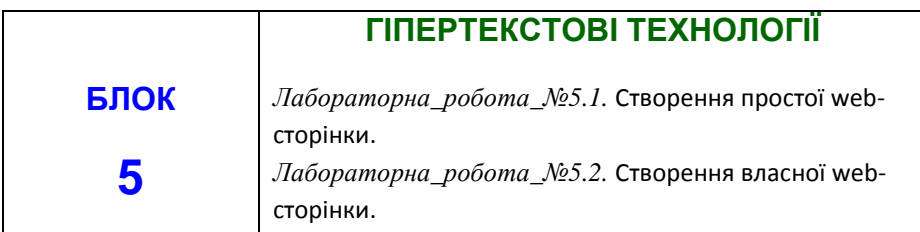

#### **Л а б о р а т о р н а р о б о т а № 5 . 1 .** *Тема: СТВОРЕННЯ ПРОСТОЇ WEB-СТОРІНКИ.*

*Мета:* навчитися створювати найпростіші web-сторінки, які містять коди форматування тексту, графічні об'єкти, гіперпосилання, списки та таблиці

#### **П и т а н н я д л я о п р а ц ю в а н н я п р и п і д г о т о в ц і д о л а б о р а т о р н о ї р о б о т и**

- 1. Поняття гіпертексту. Елементи мови HTML.
- 2. Структура документа HTML. Відображення декількох документів. Фрейми.
- 3. Інтерактивні web-сторінки.
- 4. Публікація web-документів.

# Завдання для аудиторної роботи

 $3a$ пустіть текстовий редактор Блокнот (Пуск $\rightarrow$ Программы $\rightarrow$ Стандартные Блокнот).

Ввести наступний документ:

<HTML> <HEAD> <TITLE>Лабораторна робота</TITLE >  $<$ /HEAD $>$  $<$ BODY $>$ Зміст документу  $<$ /BODY $>$  $\epsilon$ /HTML $>$ 

Зберегти файл під іменем first.htm. при збереженні документа звернути увагу на тип файлу.

#### **Вивчення прийомів форматування абзаців**

1. Відкрийте документ *first.htm* в програмі Блокнот.

або в програмі файлового менеджера за допомогою команди *Открыть* або в програмі Internet Explorer послідовністю команд *ВидПросмотр HTMLкода*

2. Знищіть ввесь текст, який знаходиться між тегами <BODY> і </BODY>. Текст, який буде вводитися в наступних пунктах цієї вправи, необхідно помістити після тега <BODY>, а його конкретний зміст може бути будь-яким.

3. Введіть заголовок першого рівня, помістивши його між тегами <Н1> і  $<$ /H1 $>$ 

4. Введіть заголовок другого рівня, помістивши його між тегами <Н2> і  $<$ /H2 $>$ .

5. Введіть окремий абзац тексту, почав його з тега <Р>. Пробіл і символи переводу рядка можна використовувати всередині абзацу довільно.

6. Введіть тег горизонтальної лінійки <HR>.

7. Введіть ще один абзац тексту, почав його з тега <Р>.

8. Збережіть цей документ під іменем *paragraph.htm.*

9*.* Запустіть оглядач Internet Explorer (Пуск→Программы→Internet Explorer).

10. Задайте команду Файл→Открыть. Клацніть на кнопці *Обзор* і відкрийте файл *paragraph.htm.*

11. Подивіться, як відображається цей файл. Встановіть відповідність між елементами коду HTML і фрагментами документу, які відображаються на екрані.

#### **Створення гіпперпосилань**

1. Якщо ця вправа виконується не одразу після попередньої, відкрийте документ *first.htm* в програмі Блокнот.

2. Знищіть ввесь текст, який знаходиться між тегами <BODY> і </BODY>. Текст, який буде вводитися в наступних пунктах цієї вправи, необхідно помістити після тегу <BODY>.

- 3. Введіть фразу: *Т е к с т д о п о с и л а н н я .*
- 4. Введіть тег: <A HREF="first.htm">.
- 5. Введіть фразу: *П о с и л а н н я* .
- 6. Введіть закриваючий тег $\langle A \rangle$ .
- 7. Введіть фразу*: Т е к с т п і с л я п о с и л а н н я .*
- 8. Збережіть документ під іменем *link.htm.*

9. Запустіть оглядач Internet Explorer (Пуск $\rightarrow$ Программы $\rightarrow$  Internet Explorer).

10. Дайте команду Файл $\rightarrow$ Открыть. Клацніть на кнопці Обзор і відкрийте файл *link.htm.*

11. Впевніться в тому, що текст між тегами <A> і </A> виділенний як посилання (кольором і пікресленням).

12. Клацніть на силці і впевніться, що при цьому загружається документ, на який вказує посилання.

13. Клацніть на кнопці *Назад* на панелі інструментів, щоб повернутися до попередньої сторінки. Впевніться, що посилання тепер вважається "проглянутим" і відображається іншим кольором.

#### **Створення зображення і використання його на Web-сторінці.**

1. Відкрийте програму Paint (Пуск $\rightarrow$ Программы $\rightarrow$ Стандартные $\rightarrow$ Paint). Задайте розміри нового малюнка, наприклад 50х50 точок (Рисунок→Атрибуты).

2. Виберіть червоний колір переднього плану і зелений колір фону. Залийте малюнок фоновим кольором.

3. Інструментом Кисть нанесіть довільний червоний малюнок на зелений фон.

4. Збережіть малюнок під іменем *pic1.gif* (у форматі GIF).

5. Дайте команду Рисунок->Атрибуты. Встановіть прапорець Использовать прозрачный цвет фона. Клацніть на кнопці Выбор цвета і виберіть зелений колір, який вже використовувався на малюнку в якості фонового.

6. Збережіть малюнок ще раз під іменем *pic2.gif* (у форматі GIF) і закрийте програму Paint.

7. Якщо ця вправа виповняється не одразу після попередньої, відкрийте документ first.htm в програмі Блокнот.

8. Знищіть ввесь текст, який знаходиться між тегами тегами <BODY> і </BODY>. Текст, який буде вводитися в наступних пунктах цієї вправи, необхідно помістити після теги <BODY>.

9. Введіть довільний текст (величиною 4-5 рядків) і встановіть текстовий редактор на його початок.

10. Введіть тег <IMG SRC="pic1.gif ALIGN="BOTTOM">.

11. Збережіть документ під іменем *picture.htm.*

12. Запустіть оглядач Internet Explorer (Пуск->Программы->Internet Explorer).

13. Дайте команду Файл $\rightarrow$ Открыть. Клацніть на кнопці Обзор і відкрийте файл picture.htm. Подивіться на отриманий документ, звертаючи особливу увагу на зображення.

14. Поверніться в програму Блокнот і змініть значення атрибуту: ALIGN="TOP". Збережіть файл під тим же ім'ям.

15. Поверніться в програму Internet Explorer і клацніть на кнопці *Обновить* на панели инструментов. Подивіться, як змінився вигляд сторінки при зміні атрибутів.

16. Поверніться в програму Блокнот і змініть значення атрибуту ALIGN="LEFT". Збережіть файл під тим же ім'ям.

17. Поверніться в програму Internet Explorer і клацніть на кнопці *Обновить* на панели инструментов. Подивіться, як змінився вигляд сторінки при зміні атрибутів.

18. Поверніться в програму Блокнот і доадйте в тег <IMG> атрибути: HSPACE=40 VSPACE=20. Збережіть файл під тим же ім'ям.

19. Поверніться в програму Internet Explorer і клацніть на кнопці Обновить на панели инструментов. Подивіться, як змінився вигляд сторінки при зміні атрибутів.

20. Поверніться в програму Блокнот і змініть ім'я малюнка: SRC="pic2.gif'. Збережіть файл під тим же ім'ям.

21. Поверніться в програму Internet Explorer і клацніть на кнопці *Обновить* на панели инструментів. Подивіться, як змінився вигляд сторінки при зміні атрибутів. В чому різниця між двома створеними малюнками?

#### **Прийоми форматування тексту**

1. Якщо ця вправа виповняється одразу після попередньої, відкрийте документ *first.htm* в програмі Блокнот.

2. Знищіть ввесь текст, який знаходиться між тегами <BODY> і </BODY>. Текст, який буде вводитися в наступних пунктах цієї вправи, необхідно помістити після тегу <BODY>, а його конкретний зміст може бути будь-яким.

3. Введіть тег <BASEFONT SIZE="5" COLOR="BROWN">. Він задає вивід тексту по замовчуванню збільшеним шрифтом і коричневим кольором.

4. Введіть довільний абзац тексту, який буде виводитися шрифтом, який заданий по замовчуванню. Почніть цей абзац з тегу <Р>.

5. Введіть теги: <P><FONT SIZE="-2" FACE="ARIAL" COLOR= "GREEN">.

6. Введіть наступний абзац тексту, закінчивши його тегом </FONT>.

7. В наступному абзаці використовуйте на свій розсуд парні теги: <В> (напівжирний шрифт), <І> (курсив), <U> (підкреслення), <S> (викреслення), <SUB> (нижній індекс), <SUP> (верхній індекс).

8. В наступному абзаці використовуйте на свій розсуд парні теги: <ЕМ> (виділення), <STRONG> (сильне виділення), <CODE> (текст програми), <KBD> (клавіатурний ввід), <SAMP> (приклад вводу), <VAR> (комп'ютерна змінна).

9. Збережіть отриманий документ під ім'ям *format.him.*

10. Запустіть оглядач Internet Explorer (Пуск->Программы->Internet Explorer).

11. Дайте команду Файл→Открыть. Клацніть на кнопці *Обзор* і відкрийте файл *format.htm.*

12. Вивчіть, як використані елементи HTML діють на спосіб відображення тексту.

13. Поверніться в програму Блокнот і змініть документ так, щоб елементи, які задають форматування, були вкладені один в одного. Збережіть документ під тим же ім'ям.

14. Поверніться в програму Internet Explorer і клацніть на кнопці *Обновить* на панели инструментов. Подивіться, як змінився вигляд сторінки.

#### **Прийоми створення списків**

1. Якщо ця вправа виповняється не одразу після попередньої, відкрийте документ *first.htm* в програмі Блокнот.

2. Знищіть ввесь текст, який знаходиться між тегами <BODY> і </BODY>. Текст, який буде вводитися в наступних пунктах цієї вправи, необхідно помістити після тегу <BODY>, а його конкретний зміст може бути будь-яким.

3. Вставте в документ тег <OL TYPE="I">, який починає впорядкований (нумерований) список.

4. Вставте в документ елементи списку, передуючи кожний із них тегом <LI>.

5. Завершіть список за допомогою тегу </OL>.

6. Збережіть отриманий документ під ім'ям *list.htm.*

7. Запустіть огладач Internet Explorer (Пуск->Программы->Internet Explorer).

8. Дайте команду Файл→Открыть. Клацніть на кнопці *Обзор* і відкрийте файл *list.htm.*

9. Вивчіть, як впорядкований список відображається в Internet Explorer, звертаючи особливу увагу на порядок нумерації, заданий за допомогою атрибуту TYPE=.

10. Повернвться в програму Блокнот і встановіть текстовий курсор після закінчення введеного списку.

11. Вставте в документ тег <UL TYPE="SQUARE">, який починає невпорядкований (маркирований) список.

12. Вставте в документ елементи списку, передуючи кожний із них тегом <LI>.

13. Завершіть список за допомогою тегу </UL>. Збережіть документ під тим же іменем.

14. Поверніться в програму Internet Explorer і клацніть на кнопці *Обновить* на панели инструментов. Подивіться, як змінився вигляд сторінки, звернувши увагу на спосіб маркіровки, заданий за допомогою атрибуту TYPE=.

15. Поверніться в програму Блокнот і встановіть текстовий курсор після закінчення введеного списку.

16. Вставте в документ тег <DL>, який починає список визначень.

17. Вставте в список означувані слова, передуючи відповідні абзаци тегом <DTL>.

18. Вставте в список відповідні визначення, передуючи їх тегом <DD>.

19. Завершіть список за допомогою тега </DL>. Збережіть документ під тим же ім'ям.

20. Поверніться в програму Internet Explorer і клацніть на кнопці Обновить на панели инструментов. Подивіться, як виглядає при відображенні Web-сторінки список визначень.

#### **Створення таблиць**

1. Якщо ця вправа виповняється не одразу після попередньої, відкрийте документ *first.htm* в програмі Блокнот.

2. Знищіть ввесь текст, який знаходиться між тегами <BODY> і </BODY>. Текст, який буде вводитися в наступних пунктах цієї вправи, необхідно помістити після тегу <BODY>. В даній вправі використовується список номерів телефонів.

- 3. Введіть тег <TABLE BORDER="10" WIDTH="100%">.
- 4. Введіть рядок <CAPTION ALING="ТОР"> Список телефонів </САРТІON>

5. Перший рядок таблиці повинен містити заголовки стовпців. Визначіть його наступним образом:

<TR BGCOLOR="YELLOW" ALIGN="CENTER">

<ТН>Фамилия <ТН>Номер телефона

Визначте наступні рядки таблиці, передуючи кожний із них тегом <TR> і розміщуючи вміст кожної комірки після тегу <TD>.

Останній рядок таблиці задайте наступним чином:

<TR><TD ALIGN="CENTER" COLSPAN="2"> Ha першому поверсі знаходиться телефон – автомат.

8. Завершіть таблицю тегом </TABLE>.

9. Збережіть документ під ім'ям *table.htm.*

10. Запустіть огладач Internet Explorer (Пуск $\rightarrow$ Программы $\rightarrow$ Internet Explorer).

11. Дайте команду Файл->Открыть. Клацніть на кнопці *Обзор* і відкрийте файл *table.htm.*

12. Вивчіть, як створена таблиця відображається в програмі Internet Explorer, звертаючи особливу увагу на вплив заданих атрибутів. Змініть ширину вікна оглядача і встановіть, як при цьому міняється зовнішній вигляд таблиці.

#### **Опис фреймів**

- 1. Запустіть текстовий редактор Блокнот
- 2. Введіть наступний документ:

**<HTML> <HEAD> <ТІТLЕ> Опис фреймiв </ТІТLЕ> </HEAD> <FRAMESET ROWS="60%,\*"> <FRAME SRC="table.htm"> <FRAMESET COLS=''35%,65%" NORESIZE> <FRAME SRC="first.htm"> <FRAME SRC="links.htm"> </FRAMESET> </HTML>**

- 3. Збережіть цей документ під ім'ям frames.htm.
- 4. Запустіть оглядач Internet Explorer.
- 5. Дайте команду Файл $\rightarrow$ Открыть. Клацніть на кнопці Обзор і відкрийте файл frames.htm.
- 6. Вивчіть представлення декількох створених раніше документів, в окремих фреймах.
- 7. Подивіться, що відбувається при зміні ширини вікна оглядача.
- 8. Перевірте, чи можна змінити положення границь фреймів методом перетягування за допомогою миші.
- 9. Клацніть на посиланні, яке знаходиться в одному з фреймів, і подивіться, як буде відображатися новий документ.
- 10. Клацніть на кнопці *Назад* на панели инструментов і впевніться, що повернення до попереднього документу не порушує структуру фреймів.
- 11. Поверніться в програму Блокнот та змініть структуру і параметри фреймів на свій розсуд. Збережіть документ під тим же ім'ям.
- 12. Поверніться в програму Internet Explorer і клацніть на кнопці *Обновить* на панели инструментов. Впевніться, що змінений вигляд Web-сторінки відповідає задуму. Якщо це не так, поверніться в програму Блокнот, знайдіть і виправте помилки.

#### **Вимоги до оформлення звіту з лабораторної роботи**

1. Занести у звіт результати виконання завдань для аудиторної роботи згідно вимог.

2. Вміти виконувати типові завдання по даній темі.

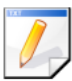

## Завдання для самостійної роботи

Занотувати у звіт з лабораторної роботи атрибути для тегів, які використовувались при виконанні завдань для аудиторної роботи.

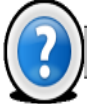

## Питання для самоконтролю

- 1. Що таке гіпертекст?
- 2. Що таке web-сторінка?
- 3. Що таке web-портал?
- 4. Що називається фреймом?
- 5. Назвіть парні та непарні теги.
- 6. Яка web-сторінка називається інтерактивною?

#### **Л а б о р а т о р н а р о б о т а № 5 . 2 .** *Тема: СТВОРЕННЯ ВЛАСНОЇ WEB-СТОРІНКИ.*

*Мета:* навчитися створювати web-сторінки засобами мови HTML.

#### Завдання для аудиторної роботи

Створити сайт із кількох документів (не більше одного екрану) документів на свою тему. Мінімальний набір засобів мови HTML, який повинен бути використаний у документах:

- поділ екрану на фрейми;
- різні прийоми форматування тексту;
- оформлення списків;
- оформлення таблиць;
- гіперпосилання, націлені на свій та чужий фрейми;
- використання зображень як незалежних об'єктів і в якості фону.

Можливі теми сайтів:

- довідник по певній дисципліні (короткий зміст дисципліни, пояснення термінології),
- будь-яка вокальна група,
- театральний колектив,
- спортивна команда.
- автор улюблених книг,
- Ваше місто (село),
- курорт,
- вид спорту,
- вид відпочинку,
- реклама фірми і т.п.

Приклад моделі організації інформації на сайті:

**<HTML>** 

**<HEAD>**

**<ТІТLЕ> Початковий документ сайту...(Ваше прізвище) </ТІТLЕ> </HEAD>**

**<FRAMESET ROWS="20%,\*"> <FRAME SRC="Заголовок.htm"> <FRAMESET COLS=''35%,65%" NORESIZE> <FRAME SRC="Меню.htm"> <FRAME SRC="Вітання.htm"> </FRAMESET> </FRAMESET> </HTML>**

У документі *Заголовок.htm* можна розмістити красиво оформлену інформацію, яка привертає увагу до Вашого сайту (шрифт, картинки, рухомі об'єкти).

У документі *Вітання.htm* можна використати в якості фону або самостійного об'єкту зображення логотипу фірми, фото на тему сайту, а також розмістити коротке пояснення того, чому присвячений Ваш сайт в цілому, як здійснювати навігацію по ньому.

В документах *Пункт1.htm*, *Пункт2.htm*, *Пункт3.htm*, можна розмістити різні групи інформації за вибраною темою. Наприклад, якщо вибрана тема «Спортивна команда» документ *Пункт1.htm* може містити текстові відомості

про історію її створення, *Пункт2.htm –* список ігроків команди, *Пункт3.htm*таблицю ігор.

Документ *Меню.htm* повинен містити гіперпосилання на *Пункт1.htm*, *Пункт2.htm*, *Пункт3.htm* із зрозумілими текстами, розміщеними зручним способом для вибору мишею.

# **ІНДИВІДУАЛЬНЕ ЗАВДАННЯ**

Розробити модель "Сутність – Зв'язок" згідно індивідуального завдання і попередньо визначити структуру таблиць баз даних. Узгодити з викладачем. Розробити структуру (схему даних) базових таблиць (не менше трьох) бази даних (див. таблицю варіантів завдань), які задовольняють вимогам цілісності, несуперечливості та ненадмірності. Для кожного поля визначити відповідний тип даних.

Створити структури базових таблиць і наповнити їх вмістом, що складається більше, ніж із 15 записів. При створенні структури таблиць задати ключові (унікальні) поля, що допоможе при організації зв'язків між таблицями.

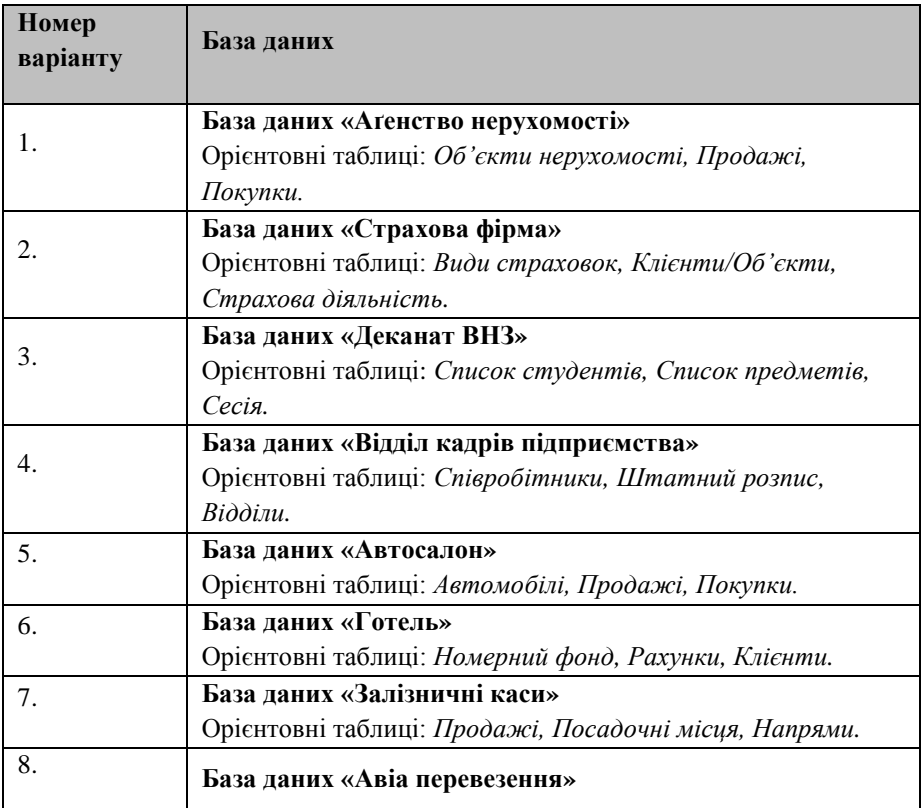

#### **Таблиця варіантів завдань**

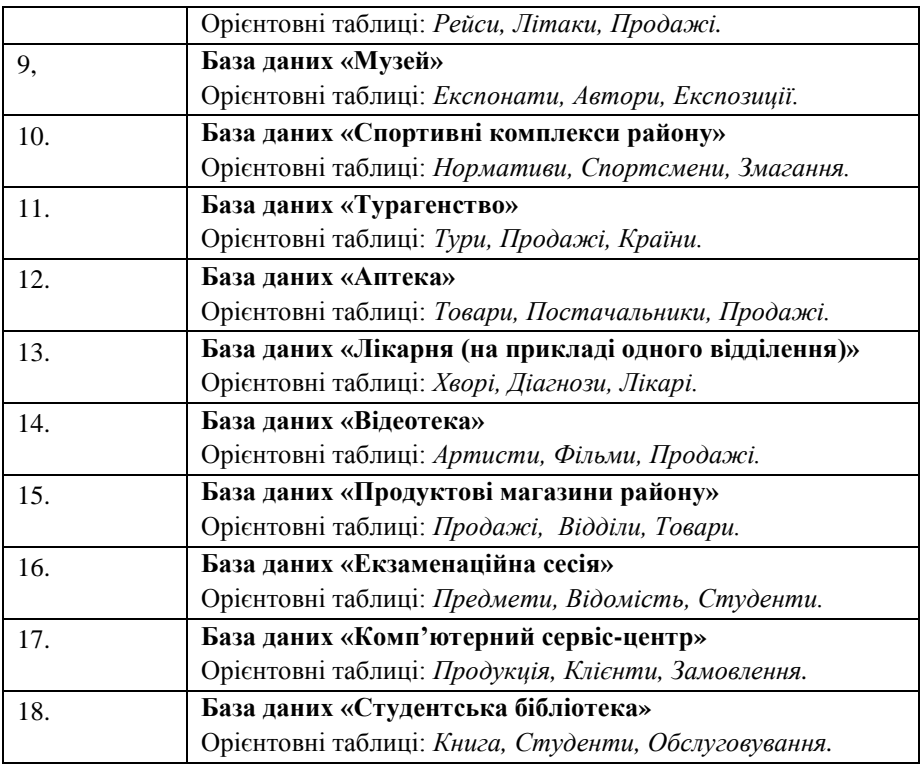

Створити необхідні однотабличну форму та підлеглу форму для зв'язаних таблиць.

Оформити головну кнопкову форму.

Створити список запитів і узгодьте їх із викладачем.

Створити один звіт у базі даних свого варіанту.

Етапи проектування реляційної бази даних оформити у зошиті для лабораторних робіт.

# **РЕКОМЕНДОВАНА ЛІТЕРАТУРА**

#### **Базова**

- 1. Ярмуш О. В. Інформатика і комп'ютерна техніка : Реком. МОН України як навчальний посібник для студ. ВНЗ / О. В. Ярмуш, М. М. Редько. – К : Вища освіта, 2006. – 359 с.
- 2. Макарова М. В. Інформатика та комп'ютерна техніка : Реком. МОНУ як навчальний посібник для студ. ВНЗ / М. В. Макарова, Г. В. Карнаухова, С. В. Запара ; За ред. Макарової М. В. – Суми : "Університетська книга",  $2003. - 642$  c.
- 3. Інформатика. Комп'ютерна техніка Комп'ютерні технології : Посібник / За ред. Пушкаря О.І. – Київ : Академія, 2001. – 694. – (Альма-Матер).
- 4. Інформатика. Комп'ютерна техніка. Комп'ютерні технології : Підручник / За ред. Пушкаря О. І. – К : ВЦ "Академія", 2003. – 704 с. – (Альмаматер).

#### **Допоміжна**

- 1. Дибкова Л. М. Інформатика і комп'ютерна техніка : Навчальний посібник/ Л. М. Дибкова. – вид. 2-ге, перероб., доп. – К : Академвидав, 2005. – 416 с. – (Альма-матер).
- 2. Савчук Л. О. Інформатика і комп'ютерна техніка : Реком. Міністреством освіти як навчальний посібник для студ. ВНЗ / Л. О. Савчук, О. В. Гришпинюк. – К : Професіонал, 2004. – 160 с.
- 3. Інформатика та комп'ютерна техніка в лабораторних роботах : Реком. Міністерством освіти як навчальний посібник для студ. ВНЗ / П. І. Бабій, Н. В. Балавсяк, Т. М. Валецька, І. А. Григоришин. – К : ЦНЛ, 2004. – 320 с.
- 4. Інформатика. Комп'ютерна техніка. Комп'ютерні технології : Затв. МОНУ як підручник для студ. ВНЗ / В. А. Баженов, П. С. Венгреський, В. С. Гарвона, В. М. Горлач ; Наук. ред. Шинкаренко Г.А., Шишов О.В. – 3-тє вид. – К : Каравела, 2011. – 592
- 5. Симонович С. В. Практическая информатика : Учебное пособие для средней школы / С. В. Симонович, Г. А. Евсеев. – Москва : Инфорком-Пресс, АСТпресс, 2002,2000. – 480 с.
- 6. Матвієнко О. В. Internet-технології: проектування Web-сторінки : Реком. МОНУ як навчальний посібник для студ. ВНЗ / О. В. Матвієнко, І. Л. Бородкіна. – 2-ге вид., дороб. і доповн. – К : ЦНЛ, 2004. – 154 с.
- 7. Карпова Т. Базы данных. Модели, разработка, реализация / Т. Карпова. Санкт-Петербург : Питер, 2001. – 304 с.
- 8. Базы даных : Учебное пособие / Под ред. Хоменко А.Д. Санкт-Петербург : Корона Принт, 2000. – 416 с.

# **Д Л Я Н О Т А Т О К**

Навчально-методичне видання

Шкирта Ігор Миколайович

#### **Інформаційні системи та технології**

Лабораторний практикум

Віддруковано у редакційно-видавничому відділі МДУ 89600 м. Мукачево вул. Ужгородська, 26 тел. 2-11-09 *Свідоцтво про внесення суб`єкта видавничої справи до державного реєстру видавців, виготовлювачів і розповсюджувачів видавничої продукції Серія ДК № 4916 від 16.06.2015 р.*